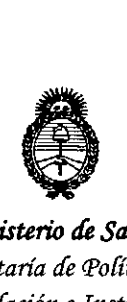

*:Ministerio áe Safuá Secretaría efePoCíticas, ~guCación e Institutos A.N.M.A.T* 

### **DISPOSICION N! Sil09**

BUENOS AIRES,  $0.6$  OCT 2015

VISTO el Expediente Nº 1-47-5345-14-4 del Registro de esta Administración Nacional de Medicamentos, Alimentos y Tecnología Médica (ANMAT), y

### CONSIDERANDO:

Que por las presentes actuaciones la firma DEAM S.R.L. solicita la revalidación y modificación del Certificado de Inscripción en el RPPTM Nº PM-1317-19, denominado: Sistema de supervisión central, marca Edan Instruments.

Que lo solicitado se encuadra dentro de los alcances de la Disposición ANMAT N° 2318/02, sobre .el Registro Nacional de Productores y Productos de Tecnología Médica (RPPTM).

Que la documentación aportada ha satisfecho los requisitos de la normativa aplicable.

Que la Dirección Nacional de Productos Médicos ha tomado la intervención que le compete.

Que se actúa en virtud de las atribuciones conferidas por los Decretos Nº 1490/92, 1886/14 y 1368/15.

Por ello;

ELADMINISTRADOR NACIONAL DE LA ADMINISTRACIÓN NACIONAL DE MEDICAMENTOS,ALIMENTOS Y TECNOLOGÍA MÉDICA

#### DISPONE:

ARTÍCULO 10.- Revalídese la fecha de vigencia del Certificado de Inscripción en el RPPTM NO PM-1317-19, correspondiente al producto médico denominado: Sistema de supervisión central, marca Edan Instruments, propiedad de la firma DEAM S.R.L. obtenido a través de la Disposición ANMAT N° 2280 de fecha 15 de

1

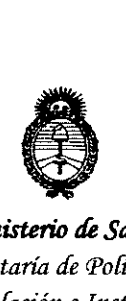

*9ttinisterio de saúuf Secretaria áe Poüticas, 'RfBufación e Institutos )I.N.'M.)I. 'J*

**DISPOSICION N!** 8109

mayo de 2009, según lo establecido en el Anexo que forma parte de la presente Disposición.

ARTÍCULO 2°.- Autorízase la modificación del Certificado de Inscripción en el RPPTM NO PM-1317-19, denominado: Sistema de supervisión central, marca Edan Instruments.

ARTÍCULO 30 .- Acéptase el texto del Anexo de Autorización de Modificaciones el cual pasa a formar parte integrante de la presente disposición y el que deberá agregarse al Certificado de Inscripción en el RPPTM Nº PM-1317-19.

ARTÍCULO 40.- Regístrese; por el Departamento de Mesa de Entradas notifíquese al interesado y hágasele entrega de la copia autenticada de la presente Disposición con su Anexo, rótulos e instrucciones de uso autorizados; gírese a la Dirección de Gestión de Información Técnica para que efectúe la agregación del Anexo de Modificaciones al certificado original. Cumplido, archívese.

archivese.<br>Expediente Nº 1-47-5345-14-4 DISPOSICIÓN Nº **6**<sup>1</sup> fg

In9. **AOGEllO LOPEZ** Administrador Nacional A.N.M.A.T.

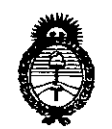

*:Ministerio áe Saluá Secretaría áe PoCíticas, 'i?!gufación e Institutos )I.:N:M.)I. 'T*

### ANEXO DE AUTORIZACIÓN DE MODIFICACIONES

El Administrador Nacional de la Administración Nacional de Medicamentos, Alimentos Y Fecnología Médica (ANMAT), autorizó mediante Disposición N°O... . ~ los efectos de su anexado en el Certificado de Inscripción en el RPPTM Nº PM-1317-19 y de acuerdo a lo solicitado por la firma DEAM S.R.L., la modificación de los datos característicos, que figuran en la tabla al pie, del producto inscripto en RPPTM bajo:

Nombre genérico aprobado: Sistema de supervisión central.

Marca aprobada: Edan Instruments.

Disposición Autorizante de (RPPTM) Nº 2280/09.

Tramitado por expediente N° 1-47-22127/08-0.

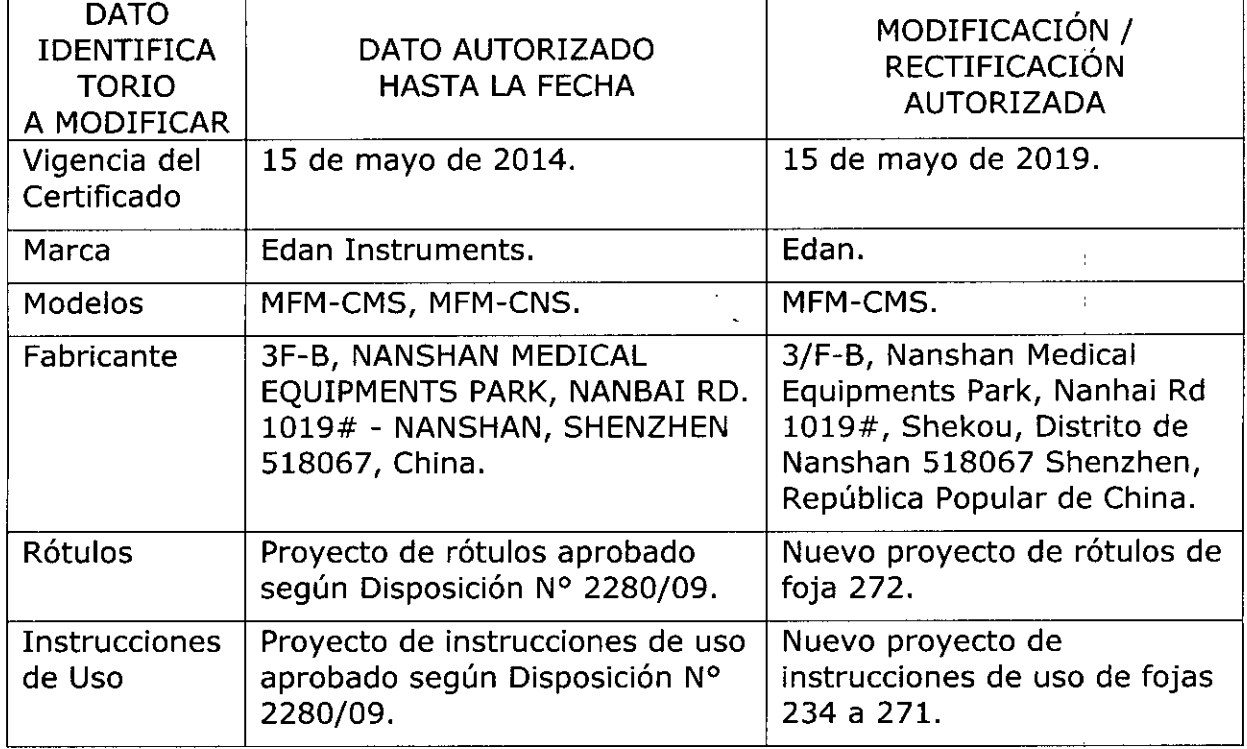

El presente sólo tiene valor probatorio anexado al certificado de Autorización antes mencionado.

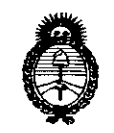

*:Ministerio áe Sa{uJf Secretaria áe PoCíticas, ~gufación e Institutos )I.:N.:M.)I. 'T*

Se extiende el presente Anexo de Autorización de Modificaciones del RPPTM a la firma DEAM S.R.L., Titular del Certificado de Inscripción en el RPPTM N° PM-1317-19, en la Ciudad de Buenos Aires, a los días................................

Expediente Nº 1-47-5345-14-4

DISPOSICIÓN Nº  $8109$ 

Ing. ROGELIO LOPEZ Administrador Nacional  $A. N.M.A.T.$ 

0.6 OCT 2015

DEAM

### **PROYECTO DE ROTULO**

- 1. Fabricado por: Edan Instruments Inc. 3/F-B, Nanshan Medical Equipments Park, Nanhai Rd. 1019#, Shekou, Distrito de Nanshan 518067 Shenzhen, República Popular de China
- 2. Importado por DEAM SRL AV. MAIPU 380 CÓRDOBA.
- 3. Sistema de supervisión central, Marca: EDAN, Modelos: MFM-CMS
- 4. Formas de presentación: 1 unidad.
- 5. Serie NO:
- 6. Fecha de fabricación:
- 7. Ver Precauciones, Advertencias y Contraindicaciones en el manual del usuario
- 8. Ver Instrucciones de Uso en manual del usuario.
- 9. Almacenar los productos en condiciones secas y a temperatura ambiente al resguardo de la luz directa del sol.
- 10. Director técnico: Biong. Juan Pablo Giulioni Mat.: 28676206
- 11. Autorizado por la A.N.M.A.T PM-1317-19
- 12. Venta exclusiva a Profesionales e Instituciones Sanitarias

CESAR M. RUIZ OCIO GÉREN

Bioing. JUAN<br>DIRECTOR MAY ر<br>2015ء  $SSR, I$ 

8109

#### **PROYECTO DE INSTRUCCIONES DE USO.**

- 1. Fabricado por: Edan Instruments Inc. 3/F-B, Nanshan Medical Equipments Park, Nanhai Rd. 1019#, Shekou, Distrito de Nanshan 518067 Shenzhen, República Popular de China
- 2. Importado por DEAM SRL AV. MAIPU 380 CÓRDOBA.
- 3. Sistema de supervisión central, Marca: EDAN, Modelos: MFM-CMS
- 4. Formas de presentación: 1 unidad.
- 5. Ver Precauciones, Advertencias y Contraindicaciones en el manual del usuario
- 6. Ver Instrucciones de Uso en manual del usuario.
- 7. Almacenar los productos en condiciones secas y a temperatura ambiente al resguardo de la luz directa del.sol.
- 8. Director técnico: Biong. Juan Pablo Giulioni Mat.: 28676206
- 9. Autorizado por la A.N.M.A.T PM-1317-19
- 10. Venta exclusiva a Profesionales e Instituciones Sanitarias

El sistema de Supervisión Central de MUltiparámetro es un equipo médico de información, aplicado al campo de supervisión clínica. Este sistema consiste generalmente en un software del Sistema Central de supervisión y PC de alto rendimiento, es un sistema de supervisión en red, que se construye conectando múltiples monitores de pacientes, centralizando toda la información de los pacientes en un único monitor que realiza la supervisión central recogiendo, procesando, y analizando la información fisiológica de monitores múltiples.

El sistema central libera a los doctores y enfermeras de varios trabajos simultáneos de supervisión clínico y aumenta la calidad de supervisión.

Este sistema de supervisión Central es capaz de conectar hasta 16 monitores multiparamétricos que se conformen con protocolo de red de EDAN.

Este sistema conecta monitores vía red y muestra la información fisiológica de los pacientes que son supervisados por los monitores.

Las formas de onda fisiológicas de cada monitor que se pueden exhibir en el Sistema de supervisión Central incluyen:

 canales de formas de onda ECG canal de forma de onda RESP canal de forma de onda PLETH canales de formas de onda IBP canal de forma de onda C02

**EXELOR LECNIC**<br>AT. 28676205<br>DEAM S.R.L. SAR M. RUIZ **OCIO GEBENTE** 57

### **D B A M**

----------"-'8'--""-'\ <sup>Q</sup> 9\(~\~~~'/  $\sqrt{2}$ ,  $\mathcal{L}$ ,  $\mathcal{L}$ .....•.•... \_-

Los parámetros fisiológicos supervisión Central incluyen: de cada monitor que se pueden exhibir en el Sistema de

Medida de HR, Tasa RESP, ST de Electrocardiograma Medida de Sp02 y PR de Sp02 Medida de SYS, MEAN y DIA de NIBP Medida de SYS, MEAN y DIA de IBP Medida de TEMP de Canal-Dual y TI de TEMP Medida de CO2, INS y AWRR de CO2

Este Sistema de supervisión Central también realiza la notificación por las maneras audio y visuales de la alarma que ocurre en el monitor para llamar la atención del doctor; de esta manera la alarma puede ser tratada en tiempo real.

Este Sistema de supervisión Central tiene capacidad de almacenaje flexible y de gran alcance de datos.

Puede adquirir los datos de supervisión de los últimos 10 días y 720 veces de información de alarma. Además, puede archivar la información de 20.000 pacientes a que se han supervisado. De esta menara, usted puede repasar e investigar estos datos en cualquier momento.

Este Sistema de supervisión Central MFM-CMS, proporciona la función de Revisión y Almacenaje de la información de formas de onda de los 8 canales 24 horas, facilitando al Doctor en examinar la información de formas de onda del paciente de las ultimas 24 hs, especialmente las formas de onda hológrafos, facilita que el doctor conozca el estado fisiológico del paciente.

El sistema de supervisión Central apoya varias clases de dispositivos periféricos tales como impresora que pueda imprimir el informe de supervisión.

#### **Uso Pretendido**

El software del Sistema de supervisión Central se aplica en el sistema de supervisión de la red. Esta instalado generalmente en un cuarto de supervisión Central independiente o la oficina del doctor. Usted lo utilizara bajo la guía del doctor. Como equipo de información médica, las formas de onda, los parámetros y la información fisiológica de alarma exhibida en el Sistema de supervisión Central solamente se pueden utilizar para la referencia del doctor pero no como la base para el tratamiento clínico que realiza. Antes de realizar el tratamiento, usted debe ir al monitor correspondiente conectado al paciente directamente para confirmar los resultados que usted ha obtenido en el Sistema de supervisión Central.

#### **Advertencia**

DELAM GAL LULL BIOING. JUAN<br>CESAR M. RUIZ JUAN DIRECTOR **SOCIO GER E ,**

I I į  $\mathsf{B}$ ioing, JUAN PALO CILIUON PIREY OR TELLATOO ~ T  $1''$  . 28676206  $\cdot$ *t:Al-l S.R.L*

/

### **l!1drl1lm ..** io *9(f~'~~* -------8109((236))

Antes del tratamiento, usted debe ir al monitor correspondiente conectado al paciente directamente para confirmar los resultados que usted ha obtenido en el Sistema de supervisión Central.

Este equipo se debe utilizar por o bajo guía del médico. Este equipo no está destinado para el uso en casa.

El sistema de MFM-CMS solamente puede recoger, supervisar, registrar, almacenar y demostrar la información del monitor del multi-parámetro pero no puede sustituir la función de supervisión del monitor del multi-parámetro.

### **Funciones del Sistema**

El sistema de supervisión Central puede realizar las funciones siguientes del sistema:

- Conexión simultáneamente hasta 16 monitores multípara métricos .
- Gerencia de alarma de las alarmas del parámetro, alarmas ST y alarmas Arr. que vienen de monitores conectados al paciente.
- Hay 3 métodos de exhibición, son pantalla sola, pantalla separada, pantalla doble •
- Hasta 240 horas de almacenaje de datos de tendencia y revisión para cada monito multiparamétrico
- Almacenaje y revisión de hasta 720 asuntos de alarma para cada monitor conectado al paciente
- Revisión de tendencia corta de 6 minutos de 4 parámetros de cada monitor conectado al paciente. •
- Exhibe el ECG de multi pista del monitor y calculo de multipista SR y análisis de anormalidad Arr. de sola pista.
- La supervisión de informes de registros de revisión y de alarma se puede sacar según el formato especial •
- Dispositivos de salida tales como impresora de láser y equipo de audio
- Dispositivos de entrada tales como teclado y mouse •
- Exhibir la información holográfica de Ver cama del Monitor •
- Búsqueda, ver y mantener manejo de los datos de supervisión de hasta los últimos 20000 pacientes •
- Formas de onda fisiológicas holográficos de 8 canales 24 horas •
- función de ayuda comprensiva del sistema, incluyendo guía de la operación del Sistema de supervisión Central y monitor
- función del almacenaje de apagar energía disponible para todas las clases de revisión de información
- Calculo de dosis de medicina y tabla de la titulación
- Varios alarmas que indican método

Configuración del Sistema

CESAR M. RU SOCIO GERENT

Bioing, JUA l IUlIONI ECNICC . 28676205 EAt-1 *S.R.L.*

El sistema de supervisión Central incluye:

- Software del Sistema Central de supervisión
- Computadora de alto rendimiento
- Dispositivos de la red
- Fuente de alimentación ininterrumpida (opcional)
- Impresora

El Sistema de Supervisión Central es pre-configurado antes de la entrega. Durante la instalación (o en cualquier momento después de la instalación), usted puede utilizar la configuración de la fabrica para reajustar los parámetros del Sistema.

 $\frac{1}{2}$ u y

NOTA: cuando el sistema queda bloqueado, por favor confirme el estado de funcionamiento del monitor y reinicie el Sistema de Supervisión Central.

### **Pantallas típicas del Sistema de supervisión Central**

La pantalla principal del Sistema de supervisión Central tiene tres áreas. La parte superior es área de iconos de control y aparece información del sistema. La parte media es el área de supervisión principal. La parte inferior es el área de información de estado de 16 monitores y menú del sistema.

El sistema tendrá acceso a la pantalla principal automáticamente después de prender energía. El área de supervisión principal exhibe 8 secciones de pacientes.

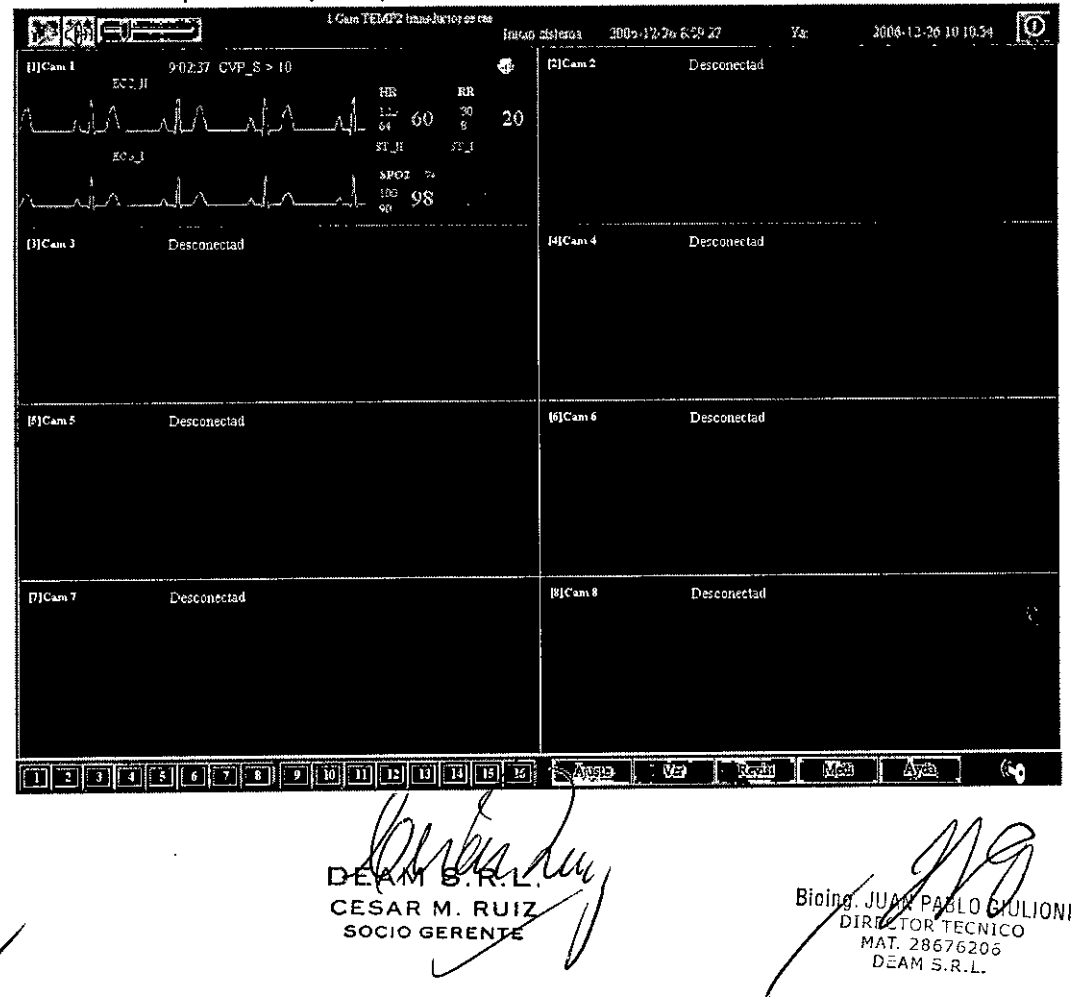

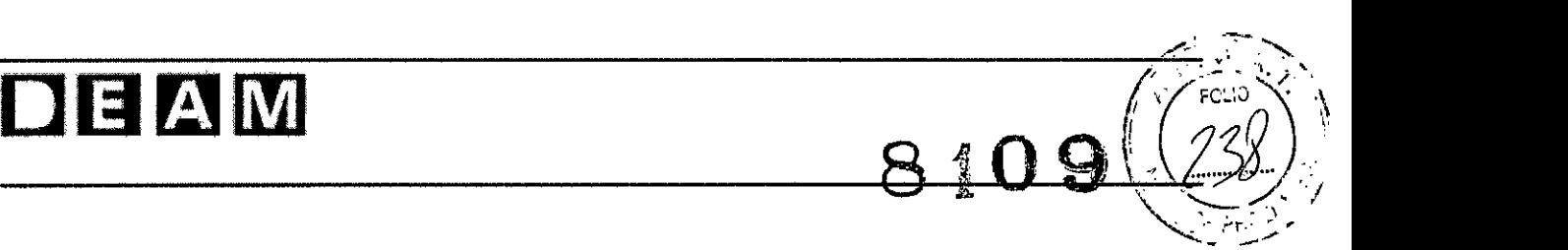

### **Estructura de la pantalla principal:**

### 1. Icono de control

**El** área del icono del control tiene los iconos siguientes:

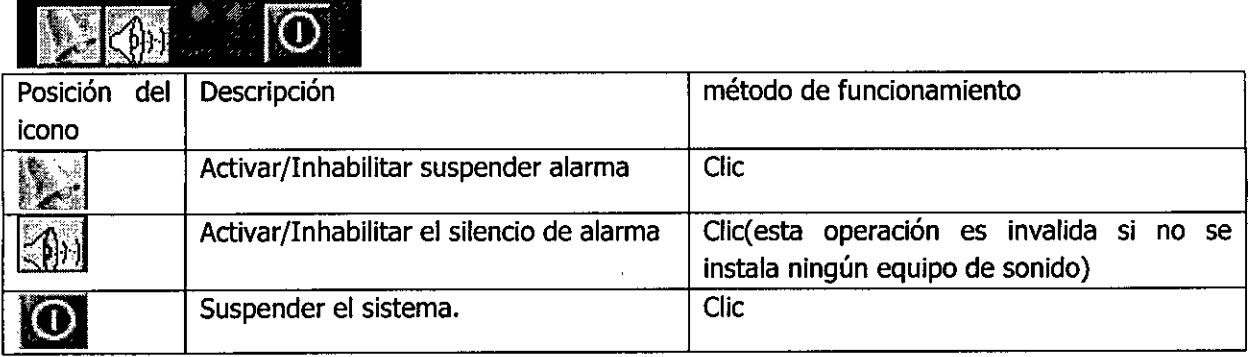

### 2. Aviso del sistema

Nombre del hospital, hora de comienzo del sistema, hora actual e información de desprender el transductor.

3. Pantalla de supervisión principal

,La pantalla de supervisión principal consiste en 8 secciones de pacientes idénticas.

4. indicador de estado del monitor

#### $\overline{t}$  $\mathbf{B}$  $\mathbf{g}$  $10$ 11  $12$  $\overline{3}$  $5$  $6$ 13 14  $2\,$

Indicando el estado actual de cada monitor, entre los cuales son:

- El indicador negro se prende indicando que el monitor no está conectado a la red
- El indicador rojo oscila rápidamente indicando que el monitor es conectado a la red y tiene alarma de alta prioridad
- El indicador amarillo oscila indicando que el monitor es conectado a la red y tiene alarma de media prioridad.
- El indicador amarillo es prendido pero no oscila indicando que el monitor es conectado a la red y tiene alarma de baja prioridad
- **• El** indicador verde es prendido indicando que el monitor es conectado a la red y no tiene alarma
- 5. Ajustador de volumen

Clic en el icono **[2011]** para activar/inhabilitar el ajustador del volumen o arrastre la barra de movimiento en la esquina izquierda superior de la pantalla para ajustar el volumen.<br> **Instituto de la parta de la para ajustar el volumen** 

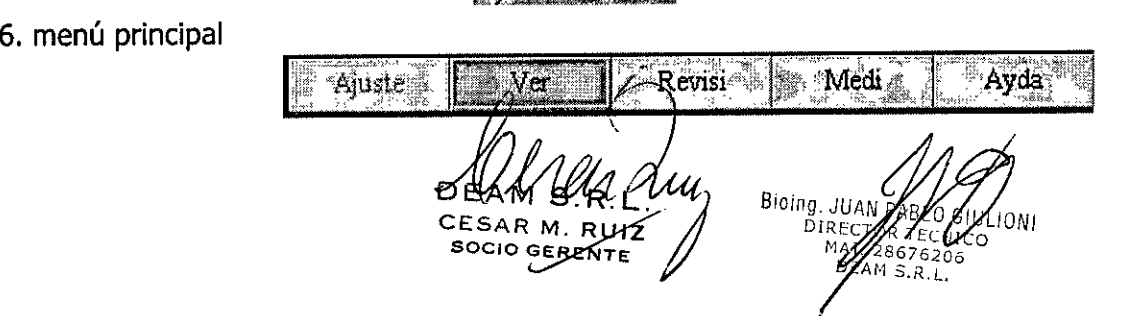

Clic para tener acceso a ventanas como "ajuste", "ver", "revisión", "medicina" y "ayuda",

### 7. Icono del estado

Al doble clic el icono de MFM-CMS en el escritorio para entrar en la pantalla principal, la pantalla principal no es disponible, y el icono del estado es la figura siguiente:

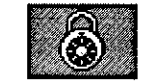

Doble clic el icono de arriba para aparecer la ventana siguiente:

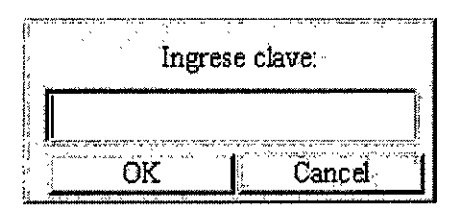

Después de entrar la contraseña correcta, la pantalla principal está disponible, y el icono del estado se convierte en la figura siguiente:

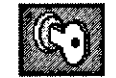

Método de funcionamiento

• Comenzar a supervisar

El usuario prende el sistema solamente cuando está en estado normal conectado.

Presione el botón de Power en el panel delantero del dispositivo. El indicador de Power del panel delantero se prende y el dispositivo hace una autoprueba del hardware. Si el dispositivo funciona normalmente, la pantalla principal aparece. Si el dispositivo detecta anormalidad durante la autoprueba, señala para demostrar la alarma y exhibe la información del error sobre la pantalla. En este caso, usted debe registrar la información del error, suspenda el dispositivo.

• Terminar la supervisión

Cuando no hay paciente bajo supervisión, usted utilizara la función "Suspender sistema" proporcionada por el sistema y suspenderá el sistema siguiendo los avisos.

• Como realizar el sistema de Supervisión Central

Para poner las funciones en ejecución en la pantalla actual, usted debe utilizar el ratón directamente para seleccionar el control correspondiente.

El sistema de supervisión central tiene los controles siguientes. Sus métodos de funcionamiento son:

CESAR M. RU SOCIO GEREN

Bioing. JUA GIULIONI TOR TECNICO **DIREA** .T. 28676⊅06 **DEAM S** 

/".-.' .

*"<;.c~2'-}~J';:,'..'*

 $810$   $(3)$ 

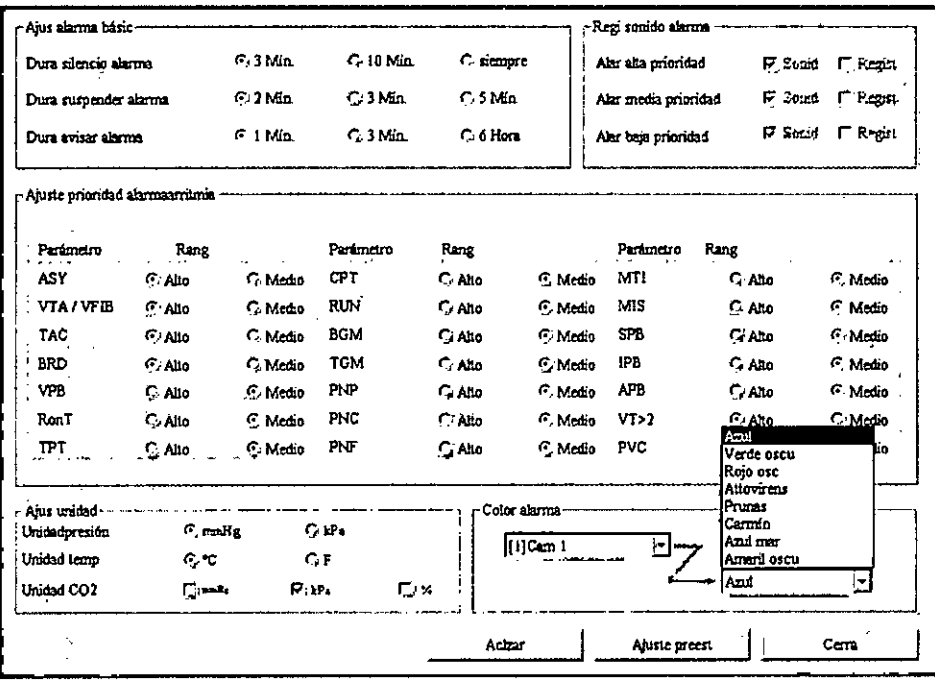

### Supervisión básica

### General

La función básica del Sistema de supervisión Central del multi-parámetro es realizar la supervisión de pacientes múltiples al mismo tiempo. Su información de supervisión básica incluye:

- Exhibir uno o dos formas de onda en la información fisiológica trasmitida de hasta 16 monitores.
- Exhibir 1 grupo de parámetros en la información fisiológica trasmitida de hasta 16 monitores.
- Exhibir los 3 partes más recientes de mensajes de alarma en la información de la alarma transmitida de hasta 16 monitores.
- Exhibir el aviso del estado actual y alarma de todos los monitores conectados a la red.
- Pausar la forma de onda en tiempo real, despausar la forma de onda.

El sistema de supervisión central del Multiparámetro realiza sus funciones de supervisión básicas por medio de secciones pacientes en la pantalla principal.

### Sección de paciente

La sección de paciente se utiliza para exhibir los datos de supervisión en tiempo real transmitidos de monitores incluyendo uno o dos formas de onda seleccionables por el usuario, un grupo de parámetros y la alarma seleccionables por el usuario del monitor, etc.<br>además, en esta área, usted también puede paus usuario, un grupo de parámetros y la alarma seleccionables por el usuario del monitor, etc. además, en esta área, usted también puede pausar/despausar la forma de onda demostrada,

DEANIS RALL

₩ EAM S.R.L

8109

### $\overline{\text{PIB}}$  and  $\overline{\text{PIB}}$ **1.:11.:1 !IiJ LW (** 1, I¡! ------------------------ ....•8='>-1!-O *9)\0':-;}J*

etc. La posición de la sección de paciente no tiene ninguna relación correspondiente con el No. de la cama.

Por consiguiente, usted tiene la información de un monitor en más de una sección de paciente.

El software del Sistema de supervisión Central MFM-CMS puede guardar automáticamente supervisión de la información de la red. El sistema ahorra los datos holográficos de la forma de onda una vez cada 2 minutos. Para otros datos de parámetros, el intervalo es una vez en 1 minuto.

La sección de paciente se puede dividir en seis áreas incluyendo área de seleccionar cama, área de aparecer luz de alarma, área de icono de control de ver cama, zona de visualización del parámetro, y zona de visualización de la forma de onda.

La función de cada área es:

Seleccione el área de número de cama: seleccione el número de la cama a ser visto (desde cama 1 a 16)

área de aparecer alarma: exhibe las tres partes más recientes de la información de alarma del paciente.

área de aparecer luz de alarma: una vez que ocurra la alarma, el sistema demostrara diversa luz de alarma según la prioridad de la alarma:

- La luz roja está encendida y oscila rápidamente: alarma critica, o alarma de alta prioridad
- La luz amarilla está encendida y oscila: alarma serio, o alarma de media prioridad
- La luz amarilla está encendida pero no oscila: alarma general, o alarma de baja prioridad

Zona de visualización del parámetro: exhibe la información del parámetro sobre la cama vista. Debido al espacio de exhibición limitado, usted puede elegir un grupo de parámetros de su interés de exhibir. Los límites de alarma para los parámetros seleccionados también serán exhibidos. Si exhibe "---", indica que el monitor no tiene este modulo del parámetro o los datos del monitor actual son valores inválidos.

Zona de visualización de la forma de onda: exhibe 2 formas de onda de 8 segundos que son el máximo. El nombre de la forma de onda se exhibe en la parte izquierda superior de la forma de onda.

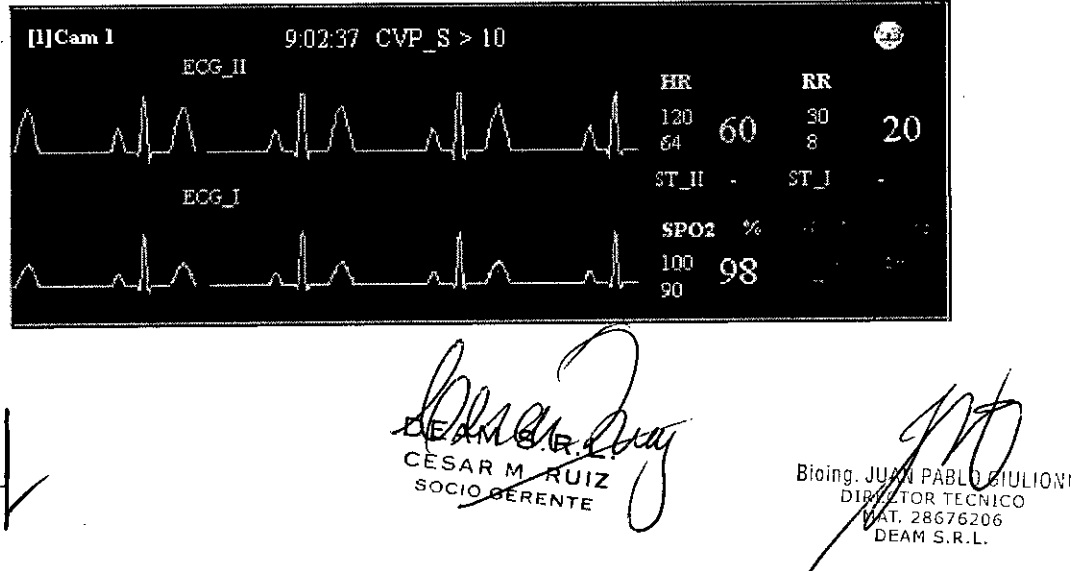

 $\ll$ m.  $\sim$ 

*'~.~~~~~~j/*

Debido al retraso de la transmisión de la red, la forma de onda vista en el sistema de supervisión central tiene retraso de 3 a 4 segundos comparados con la forma de onda generada en el monitor correspondiente.

8109

Debido al horario del sistema operativo, la exploración de la forma de onda del sistema de supervisión central se puede suspender para alrededor 200ms en pocas ocasiones. Después de la supervisión, la exploración de la forma de onda ira de nuevo al estado normal. La calidad de la forma de onda y el efecto de supervisión durante la suspensión no serán afectados.

### **No. de la cama**

No. de la cama es un método usado por el Sistema de supervisión Central del Multiparámetro para distinguir monitores. Tiene dos aplicaciones.Uno es el No. de la cama o el No. ñsico de la cama de la fabrica, que es ajustado por el fabricante a la salida de la fabrica. Por lo tanto no puede ser modificado por el usuario. Su gama del valor es  $1\negmedspace\negmedspace\negmedspace\sim\negmedspace16$ .

El otro es el No. lógico de la cama o el No. de la cama del hospital, se da cuando esta utilizado en el hospital basado en las circunstancias reales de lecho de enfermo.

Un No. de la cama ñsica puede corresponder a muchos números lógicos de cama. Eso significa que los monitores en la misma red de supervisión debe tener sus números ñsicos únicos de la cama. Sin embargo, estos monitores pueden tener el mismo No. lógico de la cama. Por ejemplo, hay dos monitores A y B, que se utilizan respectivamente para el quinto en área y quinto lecho de enfermo en área ICU y quinto lecho de enfermo en cuarto de enfermo ordinario. Están en el mismo Sistema de Supervisión Central al mismo tiempo. Aunque su número lógico de la cama puede ser ambos quinto, sus números ñsicos deben ser diferentes. Por lo tanto, al ver la información de supervisión exhibida sobre la pantalla, el doctor debe usar el numero de cama ñsica que corresponda al quinto lecho de enfermo para identificar el No. de la cama única.

### **Ajuste de exhibición**

La función del ajuste de exhibición le deja al usuario modificar el método de la exhibición para requisitos particulares en la sección de paciente según los requisitos verdaderos. Usando esta función, usted puede instalar la configuración de la forma de onda, configuración del parámetro, y observe la lista del parámetro.

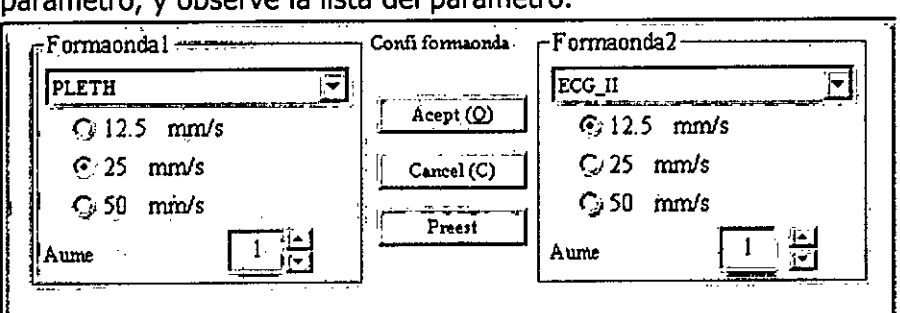

Configuración de forma de onda

En esta ventana usted puede ajustar el aumento de la forma de onda. El método es:

ESAR M RUIZ

Bioing. JU ULIONI

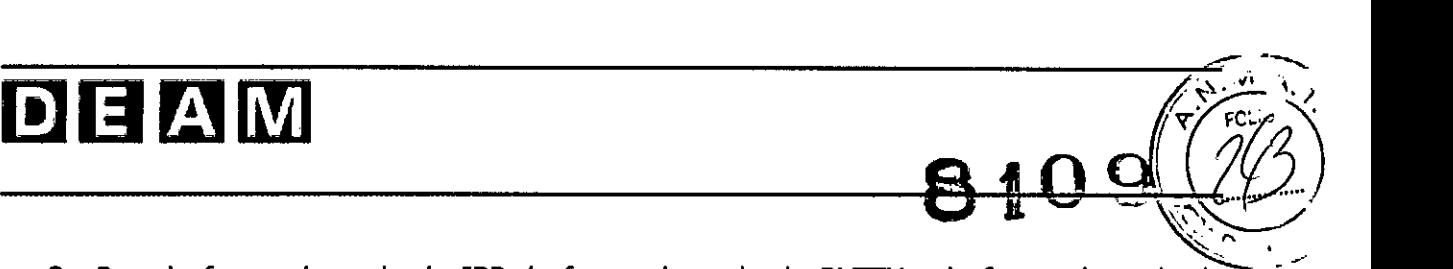

- 3. Para la forma de onda de IBP, la forma de onda de PLETH y la forma de onda de RESP, el sistema provee una gama del aumento de 1-6 niveles.
- 4. Para la forma de onda del modulo de IBP, el sistema proporciona método de tratamiento especial. Una escala se utiliza para definir la gama de la exhibición de la forma de onda. Diversas formas de onda de IBP tiene diversas gamas de la escala.

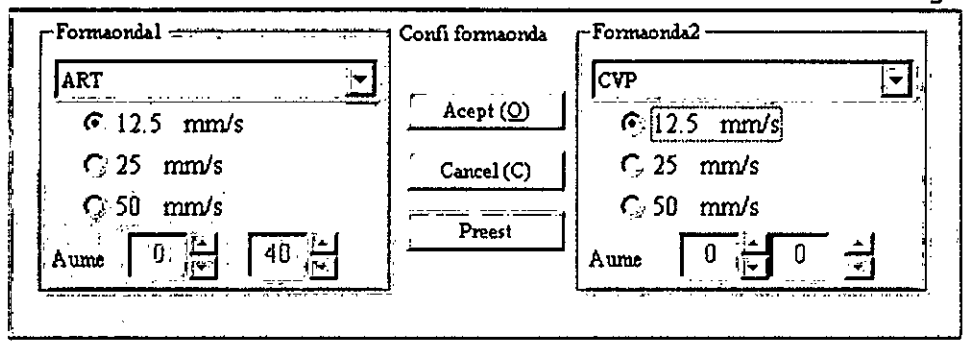

### Configurar parámetro

Clic en [ACEPTAR] después de elegir las formas de onda, el sistema actualiza la información exhibida de la forma de onda. Clic en [cancelar], el sistema hace cambio y sale de la Ventana de Ajuste.

Clic en [Ajuste preestablecido] en la ventana de la selección de la forma de onda, el sistema restaura el ajuste preestablecido de la fábrica. Para la información detallada sobre el ajuste preestablecido de la fábrica, Refiérase al Capítulo 8, Ajuste del sistema.

### Configuración del parámetro

Similar a la selección de la forma de onda, el grupo 1 de parámetros exhibido en la sección de paciente se selecciona por el ajuste preestablecido de la fábrica. Si usted desea ver otros parámetros, usted puede seleccionar los parámetros que usted desea ver en la pantalla de la configuración del parámetro de ajuste de la exhibición. El sistema guardara este ajuste hasta que usted lo cambie otra vez.

La ventana de selección de parámetro exhibe el límite de alarma de todos los parámetros. \_ .. ..\_-

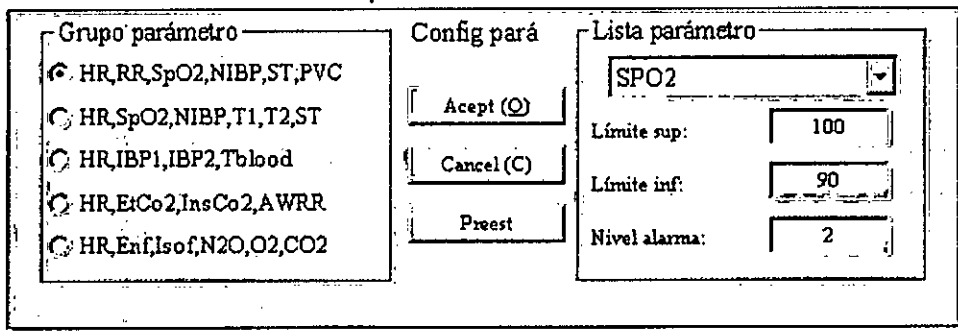

### Pausar la forma de onda que es exhibida

Si usted encuentra la forma de onda anormal en una sección de paciente durante el proceso de supervisión, usted puede pausar la forma de onda de esa sección de paciente. El sistema

 $CESAR M.$   $CZ$  //

Bioing III UL 10 D M. RUIZ WALLION TELLICO<sup>C</sup><br>SPRENTE **11 128676206**<br>DEAM S.R.L. 66

 $\sqrt{\frac{1}{2}11}$  $8$  10  $(27)$  $\mathcal{L} = \mathcal{L}$ puede exhibir la forma de onda de 8 segundos (4 segundos si selecciona 50mm/s) antes c tiempo pausar para ayudarle a analizar.

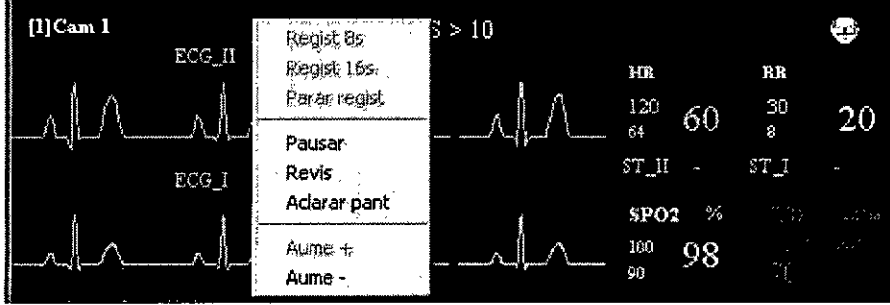

Menú flotante

### **NOTA:**

Pausar significa pausar solamente forma de onda. En el área de parámetro y el área de alarma, los datos en tiempo real del monitor aún se exhiben.

Clic en el icono de despausar en estado pausado, la forma de onda pausada en la sección de paciente será despausado y el Sistema de Supervisión Central continuará supervisando la forma de onda en tiempo real del monitor. Sin embargo, los datos en tiempo real de la forma de onda durante el período de pausa no serán exhibidos en la sección de paciente.

### **Regenerar el Fondo de alarma**

Cuando el monitor no tiene ninguna alarma, el fondo de la sección paciente es negro. Cuando el monitor tiene alarma, el Sistema de Supervisión Central regenera inmediatamente el fondo de la sección paciente en otro color (El color y su duración es definido por el usuario basado en sus requisitos, por favor refiérase al Capítulo 8: Ajuste del Sistema). Este fondo regenerado necesita continuar un cierto tiempo para llamar la atención del usuario, véase la Figura 3-7. Si el usuario ya ha notado la alarma, entonces el aviso para esta alarma debe ser detenido.

Es posible que el usuario aclare los dos puntos del fondo de alarma en el menú flotante, clic en la opción [Aclarar Pantalla], el fondo de alarma puede estar inmediatamente aclarado.

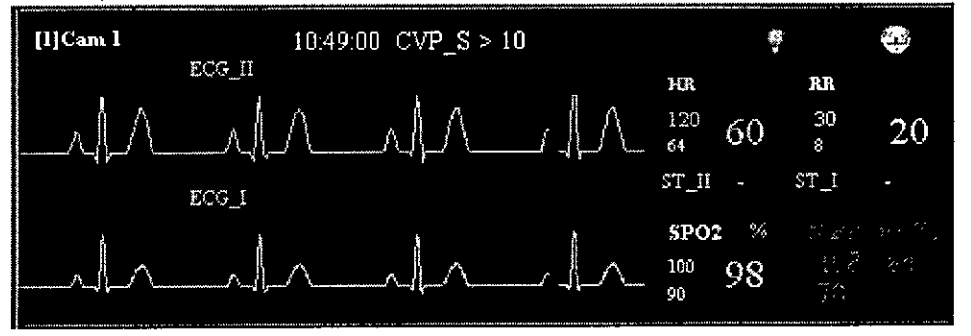

### **Operación Rápida**

En el menú flotante antedicho, hay otras tres selecciones, "Revisión", "Aumento +" y "Aumento -", que se utilizan para realizar lá operación rápida.

Ville Aug Biolog, JUAN PARLOGULIONI<br>CESAR M. RUIZ M. 286762.5<br>SOCIO GERENTE 1997

 $81999)$ "Revisión": usado para tener acceso directamente a la ventana de la revisión del monitor $\mathbb{Q}^{\mathbb{Z}_p\times\mathbb{Z}_p}$ "Aumento": aumentar la forma de onda exhibida.

"Disminuir": disminuir la forma de onda exhibida.

### **NOTA:**

La operación como el aumento o disminuir del aumento de la forma de onda es inválida a la forma de onda de lBP. Usted puede cambiar el aumento de la exhibición de la forma de onda de lBP ajustado los límites superiores e inferiores de la exhibición de la forma de onda en selecciones de la forma de onda.

### **Terminar la Supervisión**

El Sistema de Supervisión Central puede trabajar continuamente durante mucho tiempo. Usted no necesita suspender a menos que usted necesite hacerlo u ocurre un apagón. Usted debe seguir el procedimiento para suspender el Sistema de Supervisión Central. | El procedimiento es:

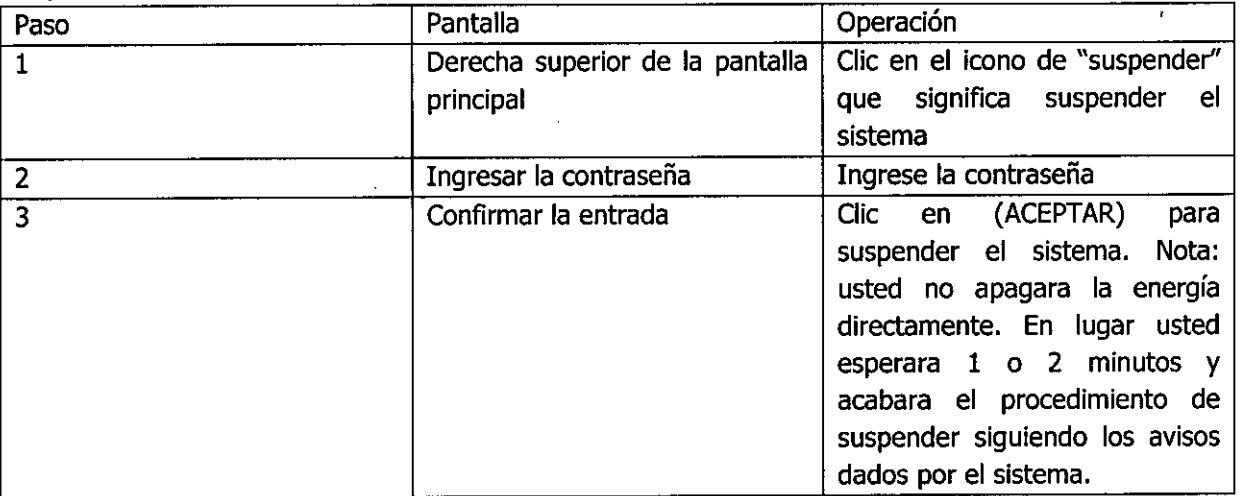

### Ver cama

### **General**

 $\overline{Y}$ 

El sistema de Supervisión Central del Multiparámetro proporciona la función de Ver cama para realizar la Supervisión del paciente individual. La información de supervisar paciente ineluye la información del paciente, información de supervisión en tiempo real, información de ECG.

La función de Ver cama se observa a través de la ventana de Ver cama, que consiste en tres sub-menús, que son Ver cama, Multipista ECG e lnfo. de paciente.

Usted puede tener acceso a la ventana de Ver cama haciendo clic en [Ver] en el fondo de la pantalla principal. Entonces seleccione el No. de la cama del monitor del paciente que usted desea ver. O entre en la pantalla directamente haciendo doble clic en el icono de "Ver cama" en la sección de paciente.

Usted puede tener acceso a la ventana de la revisión del mismo monitor directamente de la ventana de Ver cama haciendo clic en el/icono en el lado derecho, de/la barra de

**CES '.** /IRE :JRl [er. T\_<sup>Ü</sup>

 $\mathcal{W}$   $\mathcal{W}$   $\mathcal{W}$   $\mathcal{W}$   $\mathcal{W}$   $\mathcal{W}$   $\mathcal{W}$ **AUIZ** / **M** *M 28676250* **So 10 RENTE '** LAM :, f{ <sup>L</sup> **68**

 $\left\langle \sum_{i=1}^{N} \sum_{j=1}^{N} \sum_{j=1}^{N} \xi_{ij} \right\rangle$  $\sqrt{\Delta}$ <sub>ECLI</sub>O  $\lambda$ 

# D**gr..:..11i!11 <sup>8</sup>** <sup>1</sup> <sup>O</sup> 9

herramientas. Usted puede también volver a la pantalla de supervisión principal hacien en el icono en la derecha de la barra de herramientas

### **NOTA:**

Usted puede tener acceso a la ventana de Ver cama del monitor directamente haciendo doble clic en el icono de Ver cama [ ] en la sección de paciente.

### **Ver información completa de supervisión**

La pantalla de Ver información completa de supervisión consiste en cuatro áreas:

• información de supervisión básica

Esta área está situada en la parte superior de la pantalla, incluyendo la información de paciente, la luz de alarma e información de alarma.

• Exhibición fisiológica de la forma de onda del paciente bajo supervisión

Esta área está situada en el lado izquierdo de la pantalla, exhibiendo todas las formas de onda fisiológicas del paciente supervisado por el monitor. Si las formas de onda son menos de 6, la longitud de la forma de onda exhibida es 8 segundos; si no la longitud es 4 segundos. Si las formas de onda son más de 12, solo se exhiben las primeras 12 formas de onda. I

• Los parámetros fisiológicos principales del paciente bajo supervisión

Esta área está situada en la parte derecha superior de la pantalla. Los parámetros principales son parámetros rutinarios y esenciales incluyendo la HR, RESP, Sp02 Y NIBP. Hay gráficos correspondientes después de los parámetros principales. Los cuatro gráficos desde arriba hasta abajo están para HR, RESP, Sp02 y NIBP.

• Otros parámetros del paciente bajo supervisión

Esta área está situada en la parte derecha inferior de la pantalla, "Otros parámetros" son todos los parámetros, excepto los parámetros principales.

SAR M. RUI

Bioing JUAN  $DIREC$ 286762  $AM$   $S$ , $R$ , $L$ 

 $\sqrt{\frac{x^2}{2}}$ 

#### DEAM 8  $\frac{\sum\limits_{i=1}^{n}}{n_i}$  $\lfloor$  $\mathbf{E}$   $\mathbf{C}$   $\mathbf{F}$ ...<br>Juan 12-38 14 c 1 str .<br>1986-13-26 f4 L2 F7 I O Ÿ.s. Multipleta ECG Inf Paciente r<br>([1]Cam I **SI 0** y Homb Marry 155  $60$  $20\,$ 1500 **PESP** 98 .<br>Fleth  $6m$   $\hbox{~cm}$ sr\_ui  $ST_1$ УŔ  $CO2(kP)$ Med Ajuste : **Ayda Revisi**

Ventana de Ver cama

**El** sistema de supervisión Central del Multiparámetro puede arreglar flexiblemente el ajuste de pantalla por la información de paciente del monitor tal como el numero de formas de onda y parámetros fisiológicos.

### **NOTA:**

Aunque el Sistema de Supervisión Central distingue los parámetros principales de otros parámetros, no significa que otros parámetros no son importantes. La única diferencia entre ellos es que los parámetros principales son rutinarios y esenciales.

### **Ver información ECG de Multipista**

La supervisión de ECG es muy importante durante el proceso de supervisión, entonces el sistema de supervisión Central proporciona ver ECG comprensivo para diagnosticar.

Ahora, 7 pistas de formas de onda de ECG se proporcionan en el Sistema de supervisión Central: I, II, III, AVR, aVL, aVF, V. Estas pistas se pueden hacer frente al cálculo de ST excepto a pista V.

En la ventana de ECG multipista, parámetros de ECG, incluyendo HR, ST de 7 pistas son exhibidos.

*JJ;Í* DÉAMUS R. **SOCIO GERE**

Bioing. JUA **KRIC**  $286/6$ 

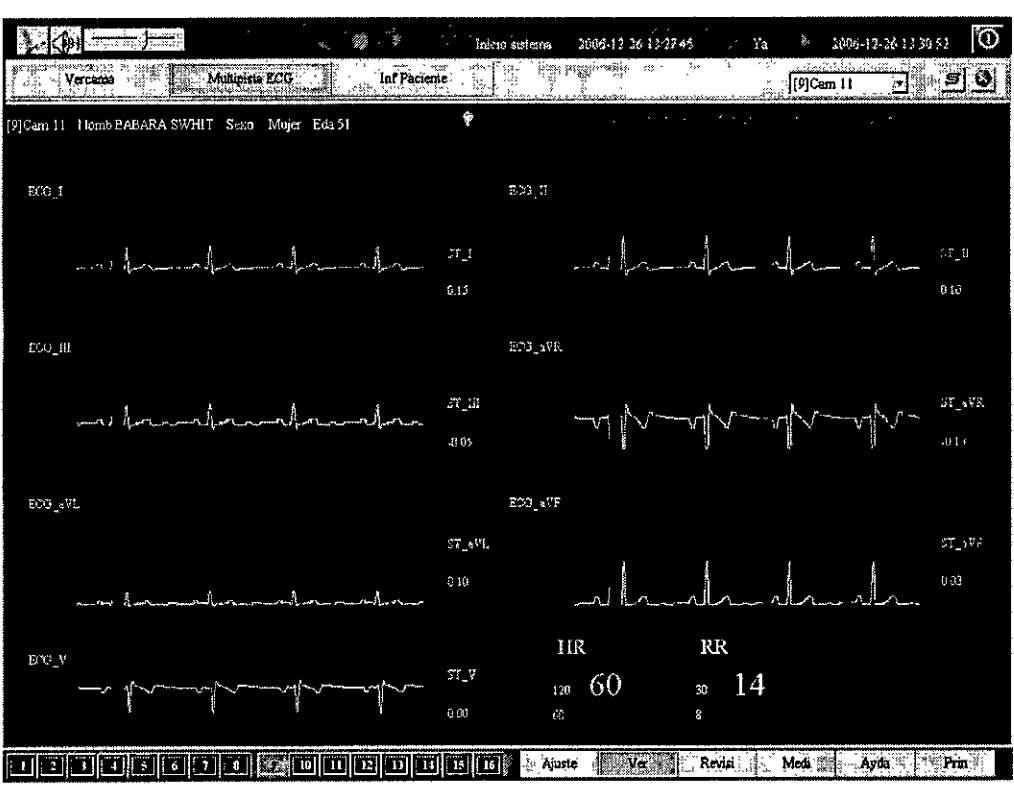

### Ventana de ECG Multipista

### **NOTA:**

La forma de onda de ECG exhibida en el Sistema de Supervisión Central está en base de la información de monitores del lado de la cabeza. Si no se proporciona ninguna señal para 7 pistas para calcular los monitores, el Sistema de Supervisión Central no puede calcular y exhibir la información correcta de la pista. Por lo tanto, el usuario debe asegurarse de que los monitores del lado de la cabeza hayan transmitido datos de 2 canales ECG de diferentes pistas al Sistema de Supervisión Central, y el aumento de estos datos es igual.

### **Ver información del paciente**

El sistema de supervisión Central proporciona la ventana de manejar información del paciente, en la cual el usuario puede ver la información sobre el paciente bajo supervisión. La información de paciente del Sistema de supervisión Central es del monitor, que por lo

tanto no puede ser cambiado. De hecho, la información exhibida siempre debe ser constante con la información de supervisión y la información del paciente exhibidas en el monitor. Latabla siguiente enumera todos los artículos de la información del paciente y sus gamas.

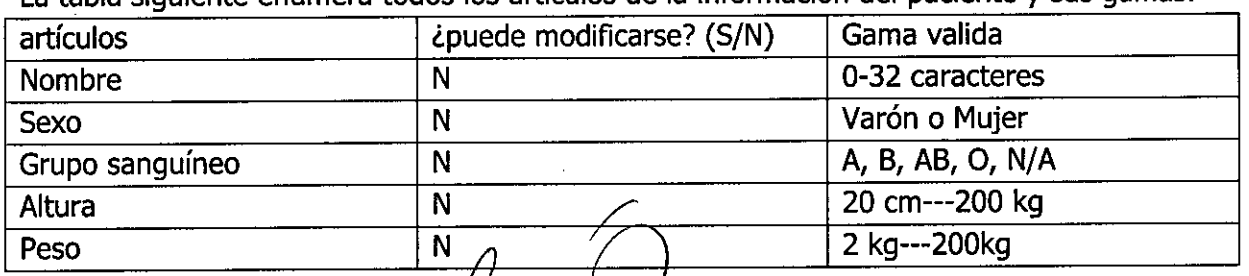

 $CE$ SARM.R **SOCIO GEREA** 

.<br>Bioing ULIONI vico 23675200 A.

4 O

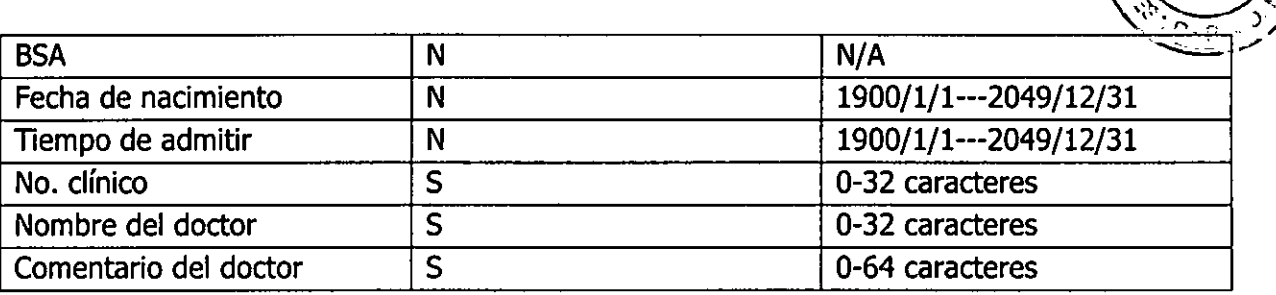

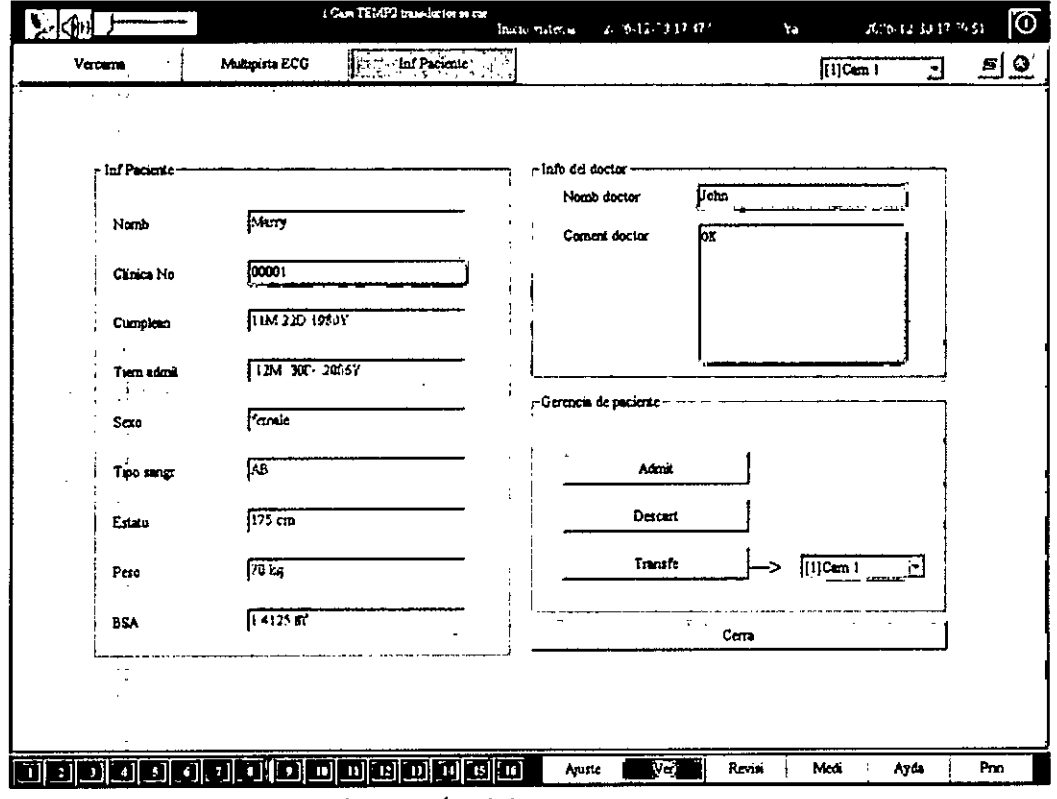

Ventana de Manejo de Información del Paciente

#### **Admitir paciente**

Admitir paciente se refiere a aceptar nuevo paciente. Antes de aceptar a un nuevo paciente, el sistema aclara todos los datos de tendencia, datos de alarma de este monitor para ahorrar datos de tendencia y los datos de alarma de un nuevo paciente.

Sobre aclarar estos datos, el sistema advertirá al usuario que confirma la operación porque una vez que sea borrado, estos datos no pueden ser recuperados.

#### **NOTA:**

Antes de admitir a un nuevo paciente, si el monitor tiene datos de tendencia y datos de alarma, el sistema no considerará estos datos como útiles y necesarios para ser ahorrados, por ejemplo los datos que el doctor o el paciente considera inútiles. Los datos útiles se han ahorrado realmente sobre ejecutar a función "Despachar Paciente" antes de que el paciente salga del hospital.

CESAR M. RUIZ SOCIO GERENTE

Bloing, JUAJ G/ULIONI **TOR TEC** AT. 28676206<br>DEAM S.R.L.

### **Despachar paciente** *~:f),- .:'):,*

Despachar paciente significa que el sistema ha terminado a la tarea de supervisar al paciente y ha ahorrado la información de supervisión necesaria del paciente. Al ahorrar los datos, el sistema primero ahorra los datos más recientes de la tendencia de 24 horas y los 50 asuntos de alarma más recientes del paciente en la base histórica de datos. Entonces el sistema borrara todos los datos de tendencia y datos de alarma de este monitor.

Antes de despachar a un paciente, el sistema advertirá al usuario que confirme la operación porque una vez borrado, estos datos no pueden ser recuperados.

#### **Transferir paciente**

Transferir paciente significa que durante el proceso de supervisión, el paciente necesita ser transferido a otra cama. Porque la transferencia solamente es un descanso durante la supervisión, los datos de supervisión de la cama anterior deben tener continuidad con los de la ultima cama. Por lo tanto el propósito de transferir paciente es guardar el uniforme y la continuidad de supervisar los datos del paciente antes y después de la transferencia.

Para transferir al paciente de la cama actual, el usuario primero debe especificar a qué cama piensan transferir al paciente. Si la cama de destinación tiene supervisión de datos, el sistema avisara al usuario a funcionar "Despachar paciente".

La operación de "transferir paciente" no puede ser realizada si la cama actual y la cama de la destinación tienen el mismo número de la cama.

#### **Manejo de alarma**

#### **General**

El sistema de supervisión Central genera dos tipos de alarma: alarma fisiológica y alarma técnico.

• Alarma de información fisiológica. Incluye la alarma del parámetro, alarma de ST, alarma de arritmia.

La alarma de información fisiológica llama la atención de los doctores por medio del método visual y audible especificado en estándar internacional. El método visual se observa básicamente a propósito de luz u oscilación de la luz de color. El método audible es observado por el sonido para diverso nivel.

El alarma fisiológicos son puestos en ejecución por los limites de alarmar, que definen una gama en la cual cierto parámetro fisiológico se considere estar en el estado normal. Cuando el valor de parámetro esta mas allá de la gama, el sistema no lo considera en estado normal y por lo tanto da el alarma.

Los limites de alarma de cada parámetro exhibido por el Sistema de supervisión Central se transfieren de monitor vía red. Por lo tanto usted no puede cambiar los límites de alarma en el Sistema.

#### • Alarma técnico

Las alarmas técnicas incluyen las alarmas del monitor y las alarmas causadas por falla del hardware del Sistema de supervisión Central este presenta dos tipos de avisos audibles y<br>  $\sqrt{\frac{1}{1000}}$ 

 $\mathcal{U}/\mathcal{U}/\mathcal{U}$   $\Lambda$   $\mathcal{U}$   $\Lambda$   $\mathcal{U}$   $\Lambda$   $\mathcal{U}$   $\Lambda$   $\mathcal{U}$   $\Lambda$   $\mathcal{U}$   $\Lambda$   $\mathcal{U}$   $\Lambda$   $\mathcal{U}$   $\Lambda$   $\mathcal{U}$   $\Lambda$   $\mathcal{U}$   $\Lambda$   $\mathcal{U}$   $\Lambda$   $\mathcal{U}$   $\Lambda$   $\mathcal{U}$   $\Lambda$   $\mathcal{U}$   $\Lambda$   $\mathcal{U}$   $\Lambda$ **DELAM S. R.L. COMPUTER DIRECTOR TECHNOLOGY BULLET DIRECTOR TECHNOLOGY OR TECHNOLOGY OR TECHNOLOGY OR TECHNOLOGY CESAR M. RUIZ SOCIO GERENTE** 

Lioni

ົເດເ.0

### $D$  $E$  $A$  $N$

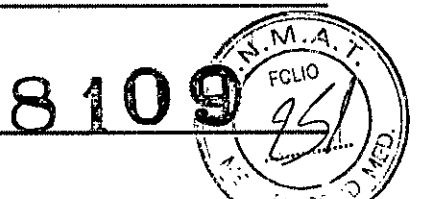

visuales. Cuando un grupo de alarmas técnicos (por ejemplo, transductor desprendido) producidos por los monitores del multiparámetro, una parte de información del aviso de alarma en modo del movimiento en sentido vertical aparecerá en la pantalla principal del sistema de supervisión central. Además, sonara la alarma bajo y el indicador de estado correspondiente del monitor también demostrara color de la señal de bajo nivel.

#### **Nivel de alarma**

**El** nivel de alarma representa la severidad de una alarma. El sistema de supervisión central del multiparámetro tiene tres niveles de alarma:

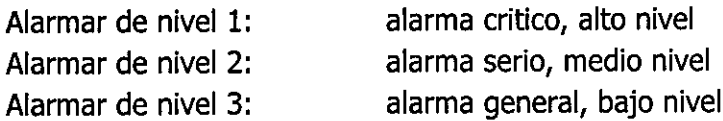

**El** sistema de supervisión Central, los limites de alarma para cada parámetro se transmiten de monitor a través de red. Por lo tanto usted solamente puede verlos, pero no cambiarlos en el sistema.

El sistema de supervisión Central dice los tipos existentes de alarma con exhibir la sección de paciente del indicador del alarmar y la sección de Ver cama o indica al doctor la severidad de la alarma del monitor en la parte inferior de la pantalla principal: •

Oscilación roja indica que ocurre alarma de nivel 1.

Oscilación amarilla indica que ocurre alarma de nivel 2.

Luz amarilla pero no oscila indica que ocurre alarma de nivel 3.

#### **Grupo/Clasificación de alarma**

Las alarmas de algunos parámetros se correlacionan. Para ayudar al doctor a saber la información de todos los parámetros relacionados cuando un parámetro es alarmante. El Sistema de supervisión Central define los grupos siguientes de alarma. Clasificación de alarma:

1 . Peligroso para la vida

HR y todas las alarmas de alarma de nivel 1

2 . Alarma serio

Todos los alarmas Arr. de nivel 2 y 3 Y todos los alarmas de nivel 2

3 . Alarma ventricular

Alarmas VTA, RUN, CPT, RonT

4 . Alarma Arr.

Alarmas de todos los tipos Arr.

5 . Alarma del ST

Alarma ST de todas las pistas

**ESAR** SOCIO GERENTE

Bioing, yt Kr 28676206<br>DEAM S.R.L.

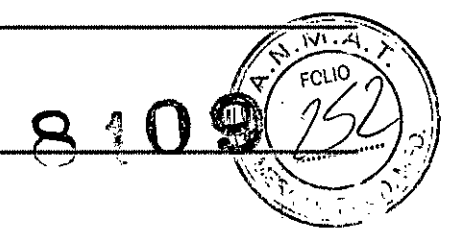

6. Alarma de Hemo

Alarmas referentes IBP y TB

7. Alarma de RESP

Alarmas referentes a RESP, AWRR, EtC02/MiC02

8 . Todas las alarmas

Saca todas las alarmas

9. Alarmar permanentemente ahorrados

Para las 8 clases anteriores de alarmas, cuando la capacidad de la base de datos no es suficiente, el sistema borrara automáticamente los más viejos asuntos que accionan la alarma. Consecuentemente, algunos asuntos importantes de alarma serán borrados negligentemente. "Alarmar permanentemente archivados" refiera a asuntos archivados como "asuntos importantes de alarma".

### **Silencio de alarma**

El silencio de alarma significa que cuando ocurre la alarma, el sistema no emite el sonido de alarma sino solamente mantendrá el aviso visual.

La duración del silencio de alarma se puede ajustar a 3 minutos, 10 minutos y permanente.

Cuando ajusta a 3 minutos o 10 minutos, si la duración del silencio de la alarma duró durante el tiempo preestablecido, el sistema parara el estado del silencio de alarma y reasumirá a la alarma normal automáticamente.

Cuando ajusta a permanente, el sistema mantendrá el estado de silencio de alarma hasta que el usuario cambie el ajuste.

**El** usuario puede descargar el estado de silencio en cualquier momento durante estado de silencio.

Usted puede utilizar el icono en la pantalla principal para activar/descargar el estado de silencio de la alarma.

### **Suspender alarma**

La duración de suspender alarma se puede ajustar en 2 minutos, 3 minutos y 5 minutos. Usted puede utilizar el icono en la pantalla principal para activar/descargar el estado de suspender alarma.

### **Aviso/Respuesta de alarma**

La información de alarma se puede avisar por medio de métodos visuales y audibles. Porque la información de alarma es muy importante y la respuesta oportuna a la información de alarma se requiere altamente, el Sistema de supervisión Central proporciona los métodos siguientes para indicar al usuario sobre la ocurrensia de una alarma.

CESAR M. вú SOCIO GEREN

Bioing JUAN i IONI  $AM > RL$ 

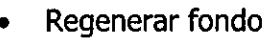

Cuando ocurre la alarma fisiológica, el sistema advertirá a usuario regenerando el fondo de la sección de paciente correspondiente del monitor en diverso color.

La duración de regenerar fondo se puede ajustar a 1 minuto, 3 minutos o 6 horas. El usuario puede ajustar el color de la regeneración.

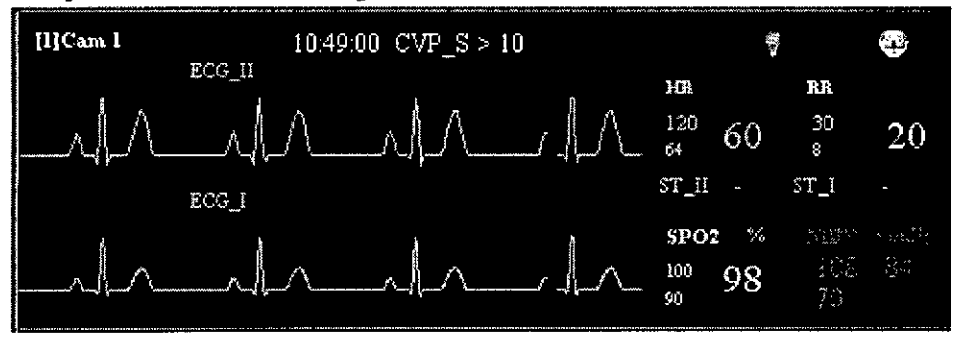

#### **Regenerar fondo**

• Alarma se enciende en sección de paciente

La luz de alarma oscila rojo indicando que ocurre una alarma de alto nivel;

La luz de alarma oscila amarillo indicando que ocurre una alarma de medio nivel;

La luz de alarma enciende en amarillo indicando que ocurre una alarma de bajo nivel.

#### **• Luz de estado**

La luz de alarma oscila en rojo indicando que ocurre un alarmar de alto nivel;

La luz de alarma oscila en amarillo indicando que ocurre un alarmar de medio nivel;

La luz de alarma enciende en amarillo indicando que ocurre una alarma de bajo nivel.

### **• Información de alarma**

La información de alarma se exhibe en la sección de paciente, que enumera los límites de alarmar que son violados. Por ejemplo, "HR > 70" significa que HR ha excedido el límite superior de alarma de 70 y por lo tanto la alarma está accionada. La información de alarma se exhibe en la parte superior de la sección de paciente.

#### **• Sonido de alarma**

Si el silencio de alarma es ineficaz, el sistema utilizará el sonido de alarma para advertir al usuario sobre la alarma.

El sonido de alarma puede ser:

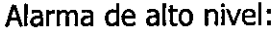

suena "00-00-00 -- DO-DO" dos veces cada 5 segundos;

Alarma de medio nivel: Alarmar de nivel:

suena "00-00-00" una vez cada 20 segundos; suena "00-" una vez cada 25 segundos.

### **Volumen de alarma y su ajuste**

El usuario puede ajustar el volumen de alarma. Usted puede seguir escuchando el sonido de alarma aunque usted haya ajustado su volumen al nivel más bajo. Usted no puede oír el sonido de alarmar solamente después que usted haya seleccionado silencio de alarma. . Usted puede ajustar el volumen de alarma por/el aj ustador de volumen.

~ CESAR M. RU . *'V* **SOCIO GER TE**

Bioing

 $\langle\!\langle\! \langle \mathcal{D}'\! \rangle\! \rangle$  $\lambda \rightarrow \lambda$  $``\approx-7$  .

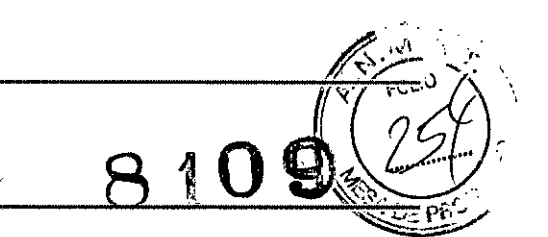

### NOTA:

Usted puede seguir escuchando el sonido de alarma de bajo nivel en un ambiente de silencio a menos que usted active estado de silencio de alarma.

Cuando diversos monitores o diversos parámetros de un monitor tienen alarma, el sistema de supervisión central elegirá la alarma del más alto nivel y emitirá sonido de alarma según el volumen de la alarma correspondiente.

### **Revisión General**

El sistema de Supervisión Central utiliza los cinco métodos siguientes para realizar la función de revisión.

### **• revisión de tendencia corta**

### **• Grafico de revisión de tendencia/tabla**

La tendencia se aplica para ver el cambio de la tendencia de cierta señal fisiológica de un paciente durante un periodo, por lo tanto para asistir en analizar la enfermedad. 1 minuto se utiliza generalmente como la unidad calculadora para la tendencia, significa que el valor promedio de cada parámetro que produce en cada minuto indica el valor de la tendencia del parámetro dentro del minuto. 1 segundo también se puede utilizar como la unidad calculadora para la tendencia, que significa que el valor promedio de cada parámetro durante cada segundo es el valor de la tendencia del parámetro dentro de este segundo.

### **• revisión de alarma**

### **• Revisiones de la forma de onda de 24 horas**

La forma de onda fisiológica continua del paciente de cualquier parte de tiempo durante las 24 horas más recientes puede ser repasada. Y los parámetros, información de alarma e información Arr. en aquel momento puede también ser observado.

#### **Revisión de la historia**

Los métodos para repasar la información de supervisión del paciente bajo supervisión incluyen brevemente la revisión de la tendencia, el grafico de revisión de tendencia/tabla, revisión de alarma y revisiones de la forma de onda de las 24 horas. Para el paciente siempre supervisado por el Sistema de supervisión Central en el pasado, su información de supervisión se puede repasar con la revisión de la historia.

### **Grupo de tendencia/clasificación**

Grupo de tendencia significa organizar razonablemente los parámetros fisiológicos relacionados para proporcionar al usuario la información relativamente integrada sobre cierta señal fisiológica.

Definición del Grupo de tendencia:

1 . Señales vitales

HR, Sp02, NIBP, RR,TEMP

Bioing, JUA

77

# $DEAM$   $(109)(2)$

2. Cambios del ST

HR, ST-I/Il/I1I, ST-Il/aVF/V, ST-I/aVL/V, ST-aVL/aVRjaVF

3. Arr ventricular.

HR, VPB COUNT, CPT COUNT, RUN COUNT, R-ON-T COUNT

4 . Arr. andado

HR, PVC COUNT, PNC COUNT, PNP COUNT, PNF COUNT

5. Hemo IBP1, IBP2, IBP3, IBP4, Tblood

6. Respiración HR, Sp02, RESP, AWRR, INS/C02

7. Gas anestésico Enflurance, Isoflurance, N20, 02, EtC02

### **Revisión de Tendencia corta**

La revisión de tendencia corta significa que el sistema ahorra los medios de parámetros cada segundo y los exhibe para reflejar el proceso que cambia de la información fisiológica más rápidamente y real. El Sistema de Supervisión Central proporciona la revisión de tendencia corta para esos parámetros importantes, incluyendo HR, RR, SP02 Y NIBP, Y describe la información de la tendencia en los 6 minutos más recientes. NOTA:

Si no hay algún parámetro en monitor, las tendencias cortas que corresponden a esos parámetros no serán exhibidas. Y el sistema ajustara el numero y la posición de la tendencia corta automáticamente. La posición y el tamaño de la zona de visualización del parámetro también se pueden ajustar automáticamente.

ESAR M. RUIZ **SOCIO GERENTE** 

Bloing, JUA for 676206

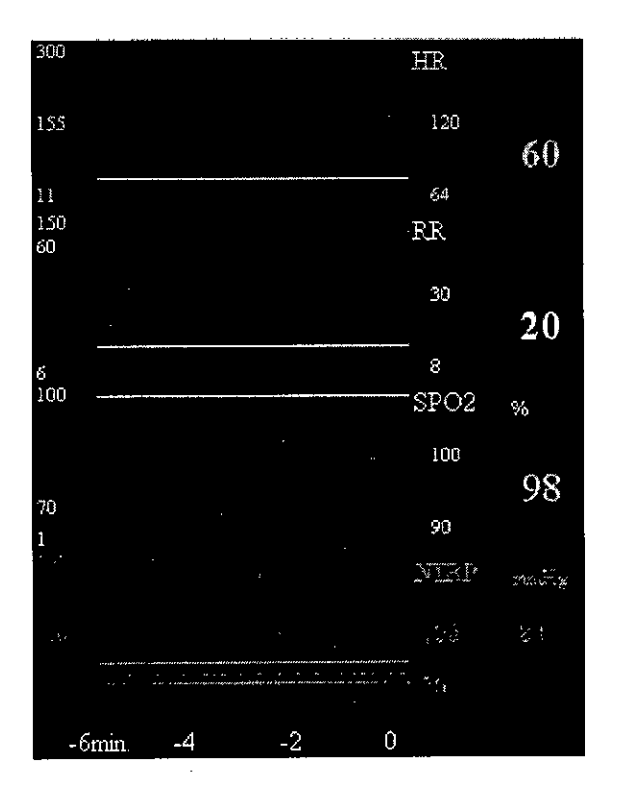

### **Grafico de Revisión Tendencia/Tabla**

Los parámetros que pueden ser repasados son:

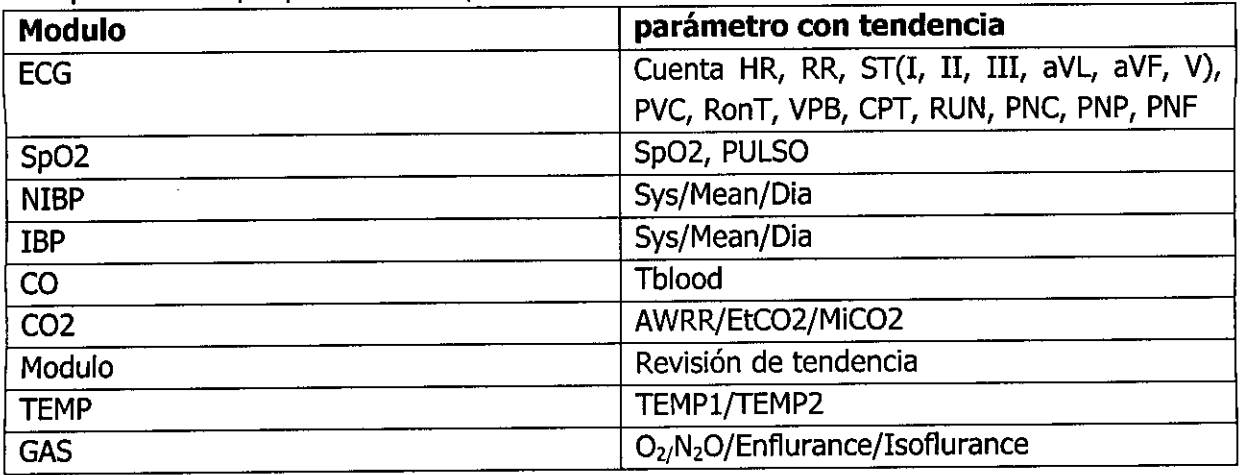

Usted puede repasar la información del parámetro en grafico de la tendencia o tabla de tendencia.

### **• Grafico de la tendencia**

**f**<br>d. DEAM S.R.L CESAR M. RUIZ SOCIO GER

Bioing. JUAN PARIA Of ONI O

810

Ģ

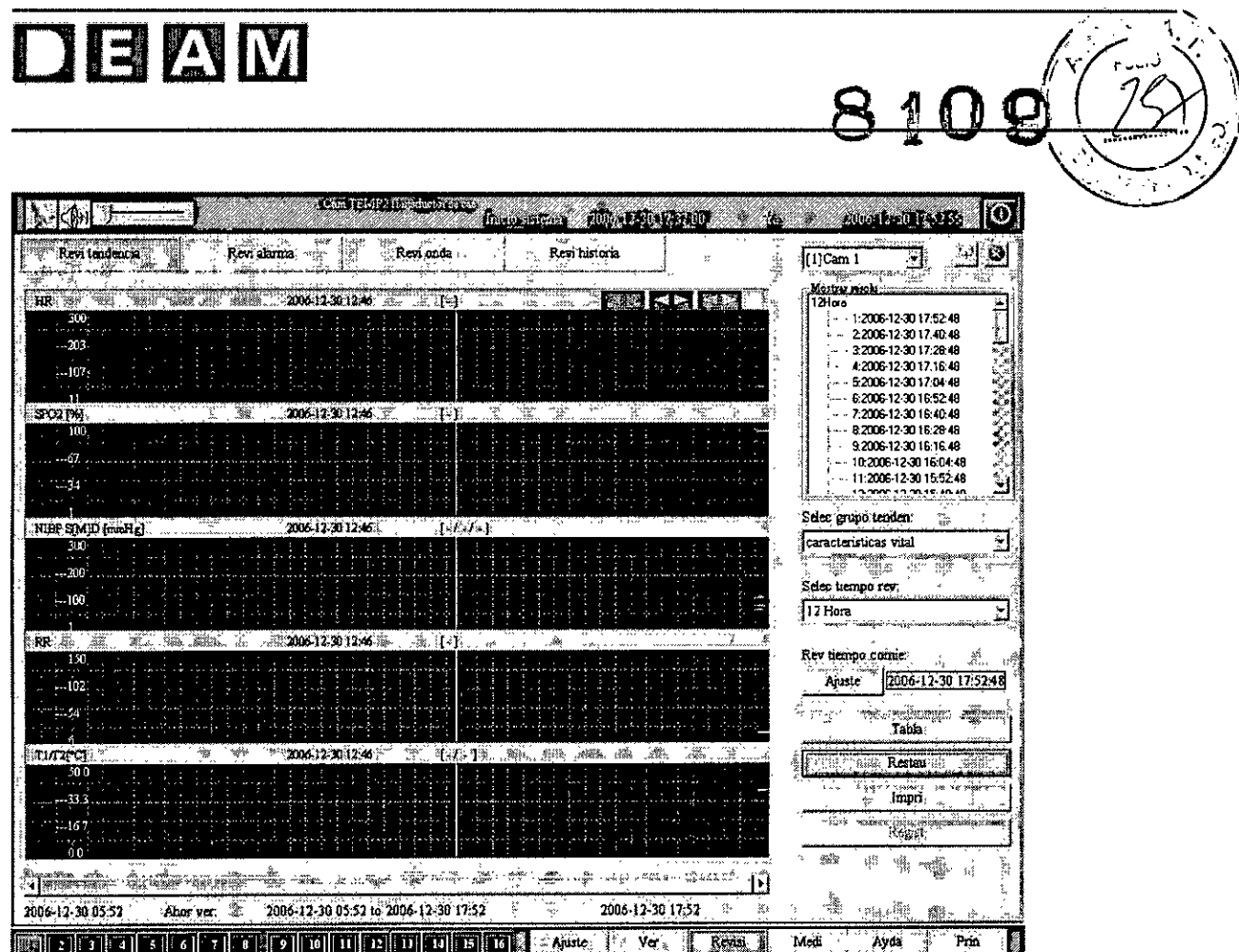

El grafico de la tendencia significa exhibir los datos de la tendencia por medio del grafico, que puede demostrar claramente la tendencia que cambia de un parámetro.

El grafico de la tendencia se puede exhibir de las cuatro maneras siguientes:

1. Continuo

Solo valor continuo, línea quebrada de un color tal como HR

Tres calor continuo, tres líneas quebradas del mismo color como IBP

2. No-periódico

Parámetro discontinuo como NIBP

3. Multiparámetro

Exhibe la curva solamente para cada parámetro. Cada curva utiliza el color de su parámetro correspondiente. Usa el mismo color para exhibir el nombre del parámetro y su valor tal como ST.

4. Histograma

Asunto separado tal como cuenta de VPB PVCs.

Cómo funciona el grafico de la tendencia:

1. Usted puede repasar el grafico de la tendencia de un monitor especifico seleccionando el No. de la cama.

2. Usted puede imprimir el grafico de la tendencia.

3. Usted puede elegir al grupo de la téndencia para repasar en "Seleccionar Grupo de<br>tendencia".<br>M a *b* 

CESAR M. **RUIZ**<br>SOCIO GERENTE

Bioina. A CTOR TECNICO  $A + 2d/7$  $\nu$  = AM  $(S, R, L)$ 

 $\sqrt{\frac{N}{\sqrt{N}}}$  $P = 8109$ **WE PROY** 

4. Usted puede seleccionar la longitud de la revisión en "Seleccionar tiempo de revisión". Las selecciones son 12 horas, 24 horas, 48 horas, 72 horas, 96 horas, 120 horas, 168 horas y 240 horas.

5. Usted puede chascar encendido [fijando] para fijar la hora de salida de la revisión del gráfico de la tendencia. Por ejemplo, si usted fijó el tiempo de la revisión del comienzo a 2001/06/14 14:36:27 y la longitud a 24 horas, usted puede repasar toda la información de tendencia desde 2001/6/13 14:36:27 a 2001/6/14 14:36:27.

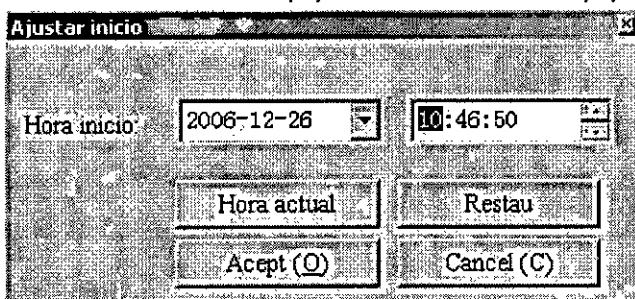

### **Revisión de hora de comienzo**

6. Usted puede hacer clic en [Regenerar] para obtener los datos anteriores de la tendencia antes del tiempo actual.

7. Usted puede hacer clic en [Tabla] para ver la tabla específica de los datos del gráfico de la tendencia de 12 horas exhibido actualmente en la pantalla.

8. Usted puede hacer clic en y mover el icono en el gráfico de la tendencia a la posición especificada. El valor correspondiente de la tendencia será exhibido en el gráfico de la tendencia.

9. En la demostración de resolución de la ventana de la revisión del gráfico de la tendencia, 12 horas se dividen en 60 partes, y cada parte es 12 minutos. Cuando el usuario hace clic en "12 Horas" en la demostración de resolución, los gráficos de la tendencia de 12 horas se exhiben en la pantalla actual, <sup>y</sup> 1 minuto se utiliza como la unidad calculadora; Cuando el usuario hace clic la una sola parte de 12 minutos en la demostración de resolución, gráficos de la tendencia de 12 minutos se exhiben en la pantalla actual, y 1 segundo se utiliza como la unidad calculadora.

10 . Usted puede arrastrar el bloque del tiempo en el fondo de la pantalla a la posición del tiempo especificado.

### **NOTA:**

~

La duración de exhibición del gráfico de la tendencia en cada pantalla es 12 horas. Si el tiempo total de ver es más largo de 12 horas (que es la situación general), este bloque de tiempo debe ser acortado correspondientemente. La longitud de este bloque de tiempo es proporcional a la longitud del tiempo de la revisión total de la tendencia. Que es el cociente entre 12 horas y tiempo total de ver. Los datos de otras 12 horas se pueden exhibir en la pantalla moviendo el bloque de tiempo. Cuando los datos de otras 12 horas se exhiben en la pantalla, el tiempo en la demostración de/résolución cambiará correspondientemente.

CESAR M. RUIZ BIOIN SUA PAP

*MU.* 28676<sub>435</sub> 81  $\mathsf{DLA}$ :  $\leq R_{\mathrm{max}}$ 

### $D$ E $A$  $N$

Al funcionar el gráfico de la tendencia, el tiempo indicado por la posición del cursor y el valor de la tendencia que corresponde a un parámetro se dan en el gráfico de la tendencia. La exhibición de la tendencia puede ajustar automáticamente la gama de la escala en la izquierda de la pantalla según los valores.

 $\| \mathcal{A} \setminus \mathcal{A} \setminus \math$ 

La tabla de la tendencia es organizar y exhibir los datos de la tendencia en tablas. La tabla de la tendencia puede ser impresa.

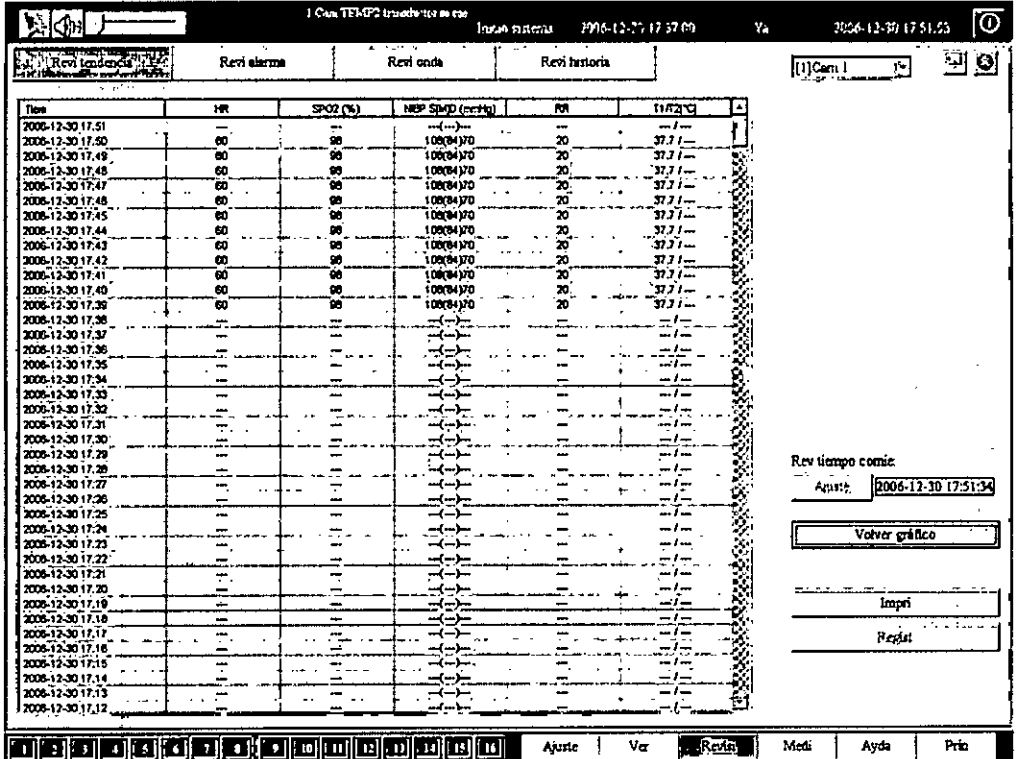

### Cómo funciona la tabla de la tendencia:

1. Usted puede repasar la tabla de la tendencia de un monitor específico seleccionando el No. de la cama.

2. Usted puede hacer clic en [Volver al gráfico] para ver el gráfico de la tendencia.

3. Usted puede imprimir la tabla de tendencia. Clic en [Imprimir] para imprimir la información actual de la pantalla, cuya longitud es una página.

4. Usted puede hacer clic en [Ajuste] para reajustar la hora de comienzo para la revisión actual.

5. Usted puede cambiar la pantalla a la revisión del gráfico de la tendencia haciendo doble clic en teela izquierda de un registro de la tendencia.

### NOTA:

Cuando los gráficos de la tendencia de 12 horas se exhiben en la pantalla actual, la tabla de la tendencia exhibe los valores correspondientes de los datos de 12 horas. Cuando los gráficos de la tendencia de 12 minutos se exhiben en la pantalla actual, la tabla de la tendencia exhibe los valores correspôndientes de datos de 12 minutos? Las operaciones tales

~

Biolog. JUAN PARLO 61/LIONI CESAR M. RUIZ  $\left\langle \right\rangle$  DIRECTION TECHNO CONTROLLED 82 TE  $\bigvee$  and  $\bigvee$  and  $\bigvee$  and  $\bigvee$ 

*~Ñ'-:t:¡*

como seleccionando la sección del tiempo, seleccionando grupo de la tendencia y restaurándolo se pueden realizar solamente en gráfico de la tendencia pero no la tabla de la tendencia. Los datos exhibidos en tabla de la tendencia son los valores actuales exhibidos en la pantalla del gráfico de la tendencia.

### **Revisión de la Raya de alarma/Tabla**

### **• Raya de alarma**

La raya de alarma puede ser generada cuando el Sistema de Supervisión Central hace la notificación secundaria para la alarma que sucede en el monitor. La raya de alarma ayuda al clínico a observar los detalles de la información de supervisión. Una raya exhibe los datos de 12 segundos, antes de los cuales refleja dos formas de onda relevantes de 8 segundos y de 4 segundos después de la ocurrencia de la alarma <sup>y</sup> grafico de la tendencia de 1 de los parámetros relevantes de los últimos 960 segundos. La raya de alarma puede ser impresa.

La raya de alarma puede ser almacenada por el usuario y convertirse en "asunto importante de alarma". Cuando el usuario piensa que un asunto de alarma es muy importante, <sub>i</sub>el/ella puede ahorrarlo bajo la forma de raya de alarma.

El usuario puede borrar manualmente una raya de alarma. Una vez que sea borrado, la raya de alarma no puede ser recuperada.

• revisión de la raya de alarma

La revisión de alarma incluye la revisión del grafico y la revisión de la tabla. El sistema puede almacenar los 720 mensajes de alarma más recientes (incluyendo alarma Arr., alarma de parámetro y alarma de ST) para cada monitor. Los parámetros se exhiben en diversos grupos de alarma.

Los mensajes de la alarma se exhiben en tres ventanas de pre-ver por su secuencia sucedido. Una forma de onda comprimida de 12 segundos y mensaje de alarma se exhibe en esta ventana. Si el usuario desea ver aún información más detallada de la alarma, solo haga doble clic en la ventana de pre-ver y ajuste la alarma para la alarma actual, y entonces la alarma actual será exhibida automáticamente en la raya de alarma.

La información de la alarma se puede describir por minutos en la raya de alarma. La raya de alarma puede proporcionar datos de dos vías de la forma de onda de 8 segundos antes y de 4 segundos después de que la alarma así como datos de la tendencia de un canal de 960 segundos más recientes del parámetro correspondiente. Por otra parte, los calibradores se proporcionan para medir el intervalo de la forma de onda. La exhibición de la raya de la alarma es prolongada estrictamente siguiendo el tamaño del ajuste.

La raya de la alarma se puede borrar o almacenar permanentemente. La alarma que es almacenado permanentemente se llama asunto de alarma importante, que se puede ahorra con eficacia sobre un periodo largo.

CESAR M. RUH SOCIO GERENTE

Bioing. JUAN 28676206 180 DEAM S.R.L.

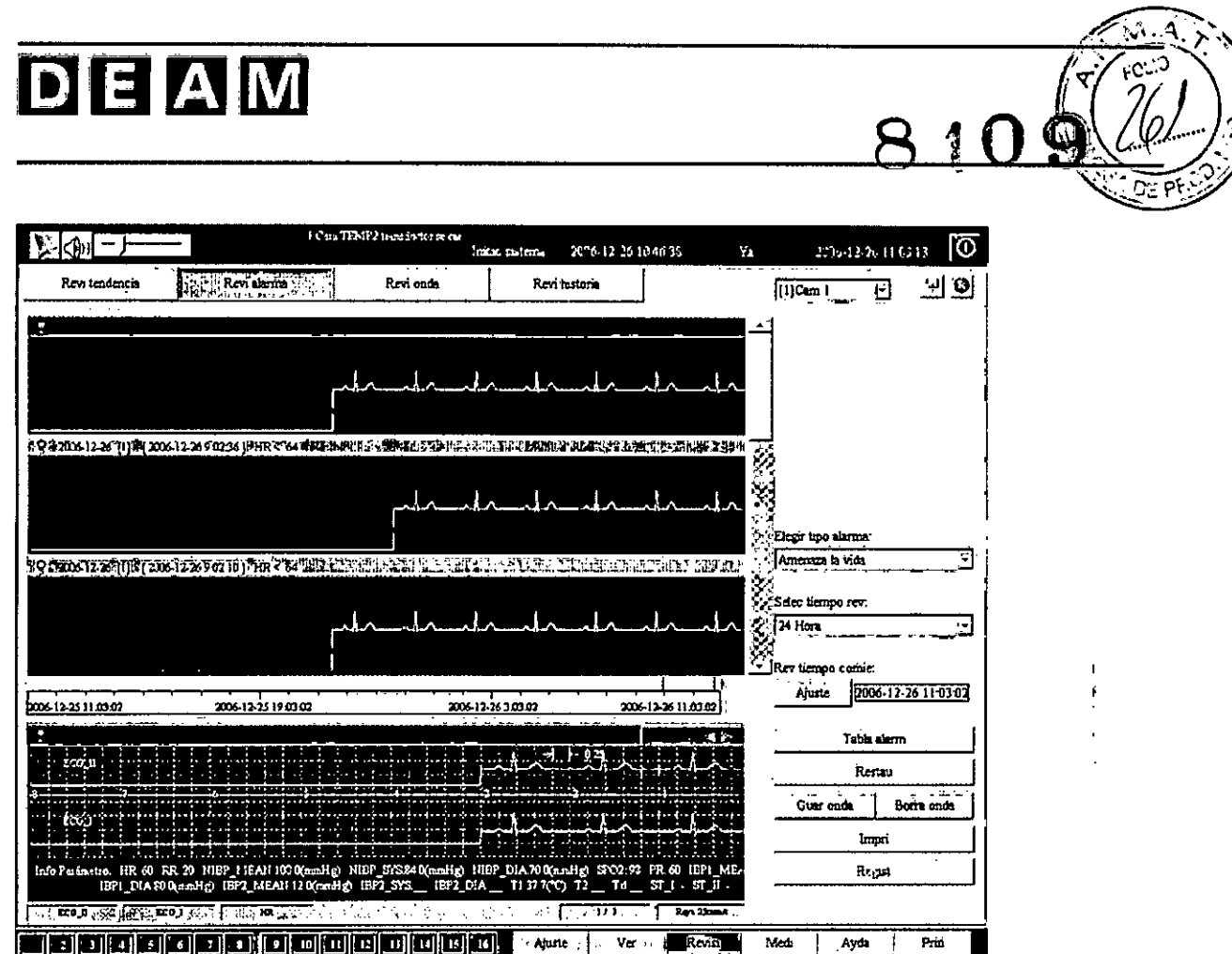

Cómo realizar la revisión de alarma:

1. Usted puede repasar la raya de alarma del monitor específico seleccionando el No. de la cama.

2. La raya de la alarma puede ser impresa. Usted puede hacer clic en [Imprimir] para imprimir la información en la pantalla actual, cuya longitud es una página.

3. Usted puede seleccionar el tipo de alarma en [Seleccionar tipo de alarma].

4. Usted puede seleccionar longitud de la revisión en "Seleccionar tiempo de revisión". Ocho opciones están disponibles, que son toda hora y 24, 48, 72, 96, 120, 168 Y 240 horas antes del tiempo actual.

5. Usted puede hacer clic en [Ajuste] para ajustar la hora de comienzo para la revisión de alarma.

6. Usted puede hacer clic en [Regenerar] para obtener la información de la raya más reciente de la alarma.

7. Usted puede hacer clic en [Tabla de alarma] para ver la tabla de alarma.

8. Usted puede hacer doble clic en los asuntos del alarmar en la ventana de pre-ver para ajustar la alarma como el asunto actual de la alarma.

9. Usted puede hacer solo clic la barra de desplazamiento en la ventana de pre-ver para exhibir otros asuntos de alarma. 8. Usted puede nacer doble clic en los asuntos del a<br>ajustar la alarma como el asunto actual de la alarma.<br>9. Usted puede hacer solo clic la barra de desplaza<br>exhibir otros asuntos de alarma.<br>10. Usted puede hacer clic en

10. Usted puede hacer clic en cualesquiera de los iconos [] en la pantalla para mover la raya de alarma y para ver la raya de alarma entera de 12 minutos.

 $\mathbf{\mathcal{r}}$ 

CESAR M. RUIZ  $RUIZ \diagup$ **SOCIO GEREN**

 $M_{\rm N}$  am  $1/2$ Biolng. JU. **DEAM S.R** 

11. El resultado de la pregunta basado en el tipo de alarma y la duración de la revisión ingresa por el usuario y la posición de alarma actual en el resultado de la pregunta se exhiben en la parte inferior de la pantalla.

12. **El** nombre de la forma de onda de la raya de alarma y el parámetro descrito por el gráfico de la tendencia de 960 segundos se exhiben en la parte más inferior de la pantalla.

13. La información de todos los parámetros cuando ocurre la alarma se exhibe en color oscuro en la raya de alarma.

14. [Guardar onda] se utiliza para guardar la raya actual como el asunto importante de alarma.

15. [Cancelar Onda] se utiliza para borrar la raya actual. Si la alarma actual es "Tipo permanentemente guardado", después de borrar la raya significa borrar un asunto importante de alarma.

16. Usted puede utilizar los calibradores para medir la forma de onda en la raya de la alarma. Comience a arrastrar el ratón de la posición inicial de la medida, y suéltela hasta la posición final de la medida. El sistema exhibirá inmediatamente la anchura de la forma de onda.

• revisión de la tabla de alarma

La tabla de alarma exhibe la información cuando la alarma ocurre en forma de tabla, tal como tiempo de alarma e información de alarma.

Como utilizar la tabla de alarma:

1. Usted puede repasar la tabla de alarma de un monitor especifico seleccionando el No. de la cama.

2. Usted puede hacer clic en [Onda de alarma] para ver la raya de alarma.

3. La tabla de la tendencia puede ser impresa. Usted puede hacer clic en [Imprimir] para imprimir la información en la pantalla actual, cuya longitud es una página.

4. Usted puede hacer clic en [Ajuste] para cambiar la hora de comienzo para la revisión de la alarma

5. Usted puede hacer doble clic en la tecla izquierda en un registro de alarma para cambiar a la pantalla de la revisión del gráfico de alarma.

### **Revisiones de la forma de onda de 24 horas**

El Sistema de Supervisión Central del Multiparámetro puede repasar el proceso del cambio de la forma de onda fisiológica de un paciente sobre las 24 horas más recientes.

y el sistema puede proporcionar revisiones de la forma de onda de 24 horas para 64 formas de onda. Estas formas de onda que se repasaran se comprimen en formas de onda de 30 minutos, de modo que el usuario pueda observar la información de la forma de onda de los 30 minutos. Hay una ventana de la indicación de alarma en la esquina del fondo izquierdo, en la cual todo el parámetro se alarma y alarma Arr. sucedidos en las 24 horas son exhibidos. (Diversas líneas de color indican diversos niveles de alarma: Alarma del Nivel 1----línea roja; Alarma del Nivel 2 ---- línea amarilla oscilante; Alarma del Nivel 3 ---- línea amarilla no oscila). Alarma del Nivel 2 ---- linea amarilla oscilante; Alarma del Nivel 3 ---- linea amarilla no oscila).<br>Si el usuario desea conseguir la información) detallada de la forma de onda de un punto,

 $\mathbf{\mathbf{\mathbf{I}}}%$ 

U ELAYM S.R.L. *A* Bloing/JUANPASIONILIONI CESAR M. RUIZ<br>CESAR M. RUIZ<br>SOCIO GERENTE **SOCIO GENENTE** *f f f f f f f f f f f f f f f f f f f f f f f f f f f f f f f f f f* DEAM S.R.L.

*:jf.;i~'"*

 $\sim$ 

810

doble clic la ventana de Exhibición de la Forma de Onda para aparecer la Raya de Revisión de la Onda. Detalle de la onda de 12 segundos la información del parámetro y la información de alarma se exhiben en la raya de la revisión de la onda, y un calibrador se proporciona para medir el espacio de la onda.

• Como utilizar revisiones de la forma de onda de 24 horas:

1. Usted puede hacer clic en "Revisión de onda" en la ventana de la Revisión para entrar al interfaz de la Revisión de Onda.

2. Usted puede seleccionar la cama no en la cama ninguna lista en la esquina derecha superior y después repasar la forma de onda del paciente seleccionando la lista de la onda en el fondo de la pantalla.

3. Usted puede arrastrar la barra de desplazamiento en la derecha de la pantalla en la ventana actual de cambiar la posición de la forma de onda durante el tiempo de la revisión.

4. Usted puede hacer clic en la forma de onda para obtener el detalle de la raya de la forma de onda, que se exhibe en el fondo de la ventana. Y al mismo tiempo, la forma de onda comprimida seleccionada es exhibido en forma reversa en la Zona de exhibición de la Forma de onda Comprimida.

5. Usted puede hacer doble clic en la ventana de exhibición de la forma de onda en el fondo de la pantalla para aparecer la ventana de la raya de la revisión de la onda.

6. La raya de la revisión de la onda puede ser impresa. Usted puede hacer clic en [Imprimir] para imprimir la onda en la ventana de exhibición de la forma de onda.

7. Usted puede hacer clic en [Ajustar onda] para entrar al interfaz de la Hora de comienzo de ajuste.

8. Usted puede hacer clic en [Regenerar] para restaurar la hora de comienzo de la revisión al tiempo actual.

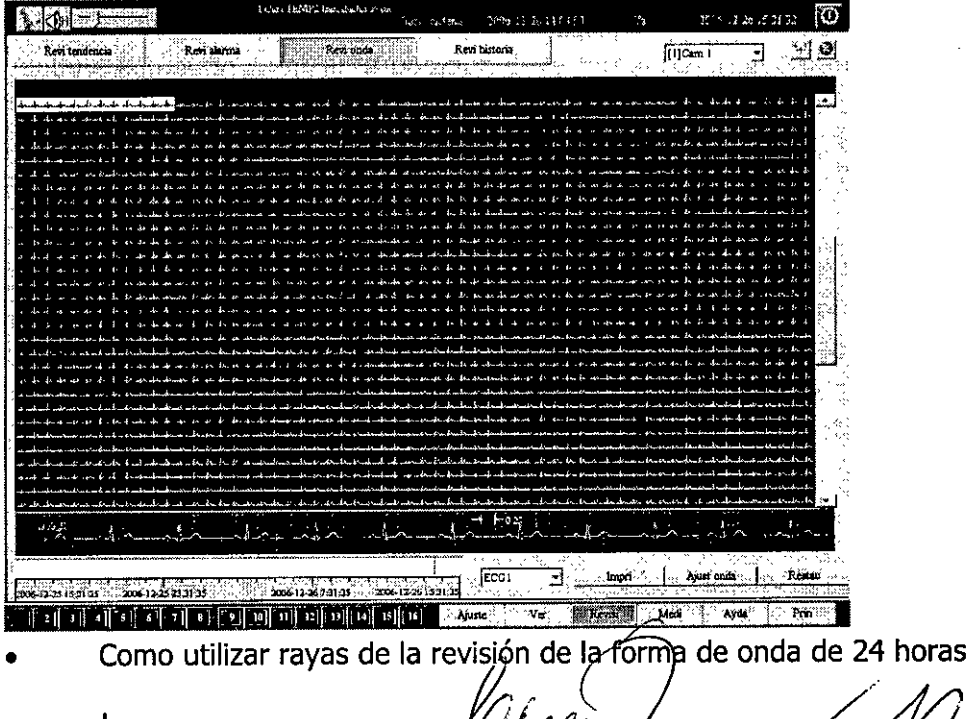

 $\Omega$   $\sim$   $\sqrt{2}$ 

L.  $\Box$  E AM TEAM 8109

Doble clic la ventana de Exhibición de la Forma de Onda en el fondo de la pantalla para aparecer la ventana de la raya de la revisión de la onda,

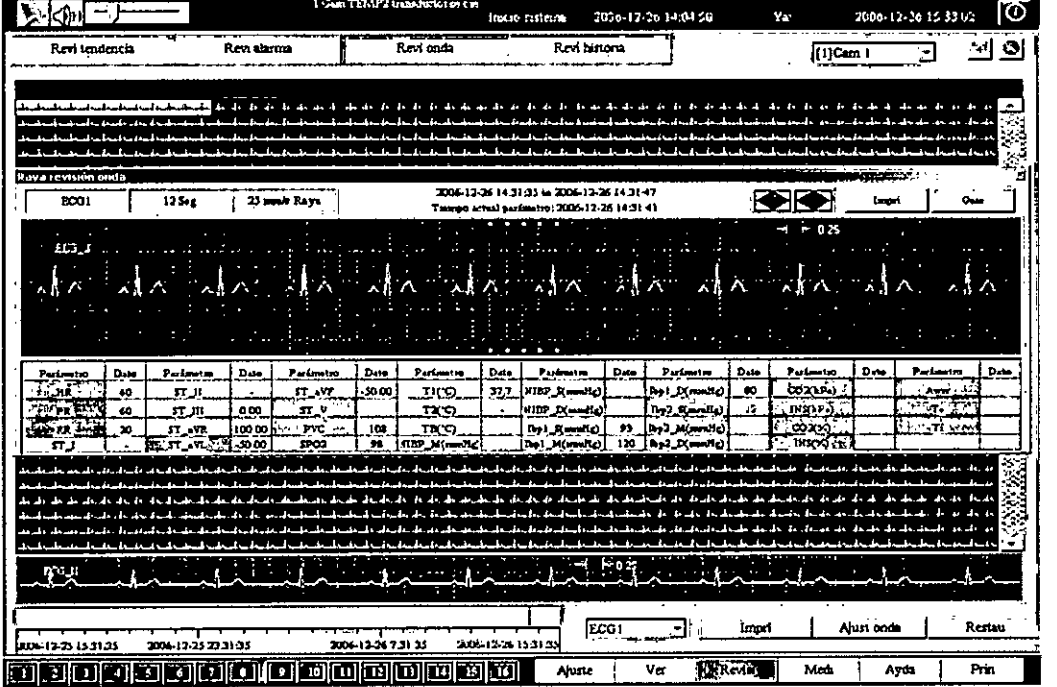

La información de la forma de onda y la información del parámetro entre los 6 segundos delantero y trasero del doble clic se exhiben en la ventana de la raya de la revisión de la onda. (la información del parámetro refleja los datos del parámetro en el tiempo actual. El tiempo actual es indicado por las dos filas de puntos amarillos.)'y un calibrador se proporciona para medir el espacio de la onda en medio.

1 . La raya de la revisión de la onda puede ser ahorrada. Usted puede hacer clic en [Guardar]

en la ventana de la revisión de la raya de la forma de onda para aparecer la caja de diálogo siguiente. Entre el nombre de la raya que se guardara y clic en [ACEPTAR] para guardar la información .de 12s actual de la raya en la base de datos de la raya para el almacenamiento permanente. Y entonces esta raya se puede observar en la ventana de la revisión de alarma.

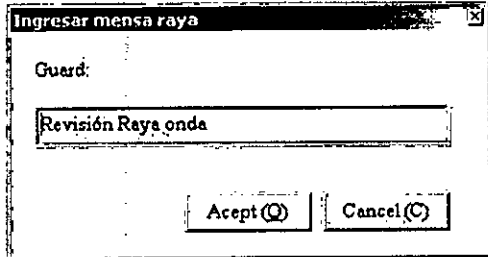

2 , Usted puede utilizar el calibrador en la raya. El método es hacer clic en la teela izquierda del punto del ratón al principio (no suelte la teela izquierda del ratón) y mueva el ratón al punto final, y después suelte la tecla izquierda del ratón.

 $\langle \langle \rangle$ DELAM S. Bioing. **MAN** MRECTOR TECHNOLOGY  $2867620$ DEAM S.R.L.

3. El usuario puede imprimir los 12s actuales de la raya de la forma de onda y 12s del parámetro. Doble clic el área de parámetro para seleccionar los parámetros para ser impresos. (Los parámetros con color azul claro del fondo deben ser impresos. Los parámetros con color grisáceo del fondo no deben ser impresos.)

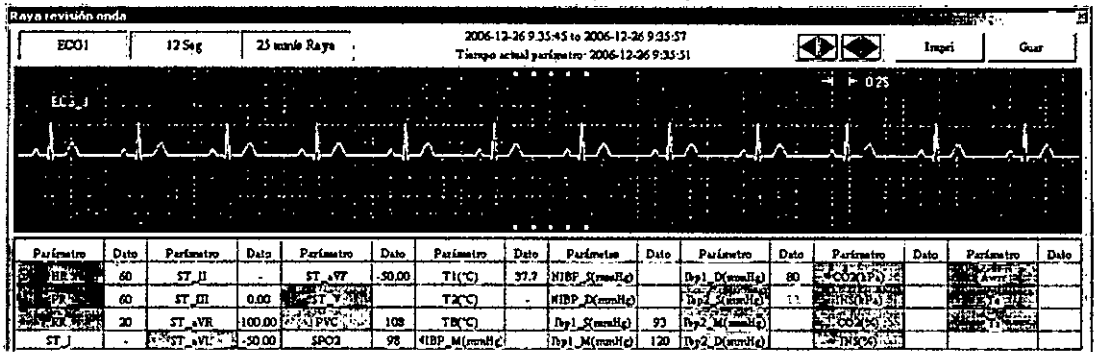

Como ajustar la forma de onda de repaso:

El usuario puede hacer clic en ajuste de onda para entrar a la interfaz de la hora de comienzo de ajuste. Cuando el ajuste de reposo de la forma de onda es necesario de cambiar, click en Avanzado para exhibir el interfaz de ajuste de repaso accesional de la forma de onda. **WiffiffiW, -- .~\_.\_----\_ .....\_\_. \_.- .\_-**---'\_.\_.-:-!#4iÍ;:.":'~ . :~

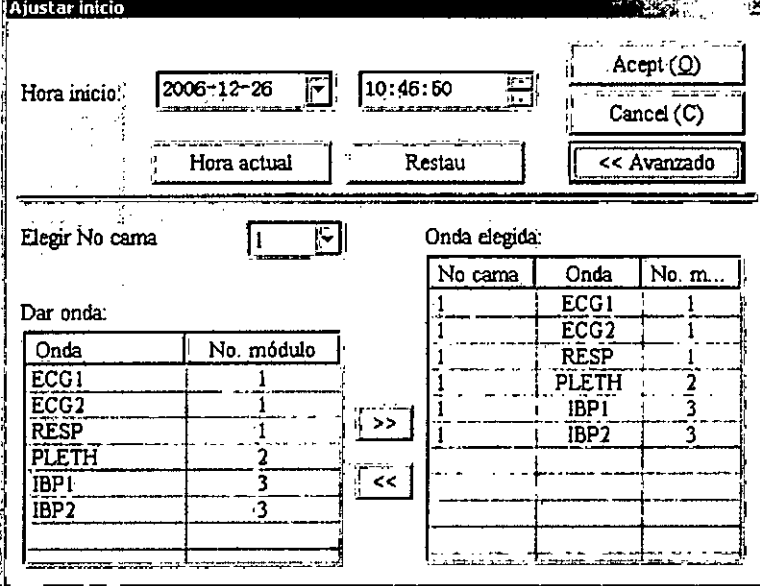

1. Usted puede ajustar el No. de la cama a través de la lista de seleccionar No. de la cama.

2. Después de seleccionar una onda en la lista de proporcionar onda, clic en ">>" para agregar otra onda a la revisión.

3. Usted puede seleccionar ondas en la lista de la onda seleccionada y entonces clic "<<" para borrar las ondas seleccionadas.

Al borrar el ajuste de la forma de onda, el sistema borrara todos los viejos datos de la forma de onda.

CESAR M. RUI **SOCIO GEREN** 

Bloing. JUAN U. JUANYA<br>DIREGIAR<br>MOZ 286 28676206

Si la cama seleccionada no está conectada con la red, no habrá ninguna información de dicha cama seleccionada en la lista de proporcionar onda, y el usuario no puede ajustar la forma de onda que se repasara.

810

### **Revisión de los datos históricos**

Los datos históricos se refieren a los datos de los pacientes que son supervisados una vez por el Sistema de Supervisión Central.

Cuando el paciente sale del hospital, su información de supervisión entonces será ahorrada. **El** sistema puede almacenar los datos de la historia de hasta 20000 pacientes. Estos datos históricos contienen la información anterior del parámetro y los 50 asuntos más recientes de alarma antes de despachar al paciente.

Usted puede repasar los datos históricos usando los términos como nombre de paciente, no. clínico. El no. clínico se da al paciente cuando el ve al doctor en el hospital. Este no. es único para cada paciente.

Cómo utilizar la revisión de los datos históricos:

1. Usted puede seleccionar el nombre o No. clínico como el término de la pregunta.

2. Usted puede hacer clic en [Pregunta] para buscar para todo el término de satisfacción de

la pregunta de registros de pacientes. Estos registros de pacientes se exhiben en "Resultado de la pregunta" en la forma de la tabla, que enumera la posición del paciente en los datos históricos, el nombre de paciente, No. clínico, tiempo de despachar, nombre del médico en cargo, y el comentario del doctor.

3 . Usted puede hacer clic en [Cancelar] para borrar los registros seleccionados del paciente de la tabla. Entonces los datos históricos del paciente serán borrados permanentemente.

4. Usted puede hacer clic en [Exportar] para sacar los registros de pacientes e introducir los registros del disco blando. (Esta función no se apoya en esta versión.)

5. Usted puede hacer clic en [Importar] para entrar los expedientes de pacientes del disco flexible para la revisión de la tendencia y a la revisión de alarma. Y el usuario puede repasar la información seleccionando el No. de la cama. "Datos entrados". (Esta función no se apoya en esta versión.)

6 . Usted puede hacer clic en [Revisión de Datos históricos] para copiar los registros de pacientes al la Revisión de la tendencia y a la revisión de alarma. Y el usuario puede repasar la información seleccionando el No. de la cama. "Datos entrados".

7. Usted puede hacer clic en [Cerrar] para cerrar la ventana.

 $\mathscr{A}$  .  $\mathscr{C}$  . CESAR M. RUIZ **SOCIO GERE**

Bioing, JUA DEAMS

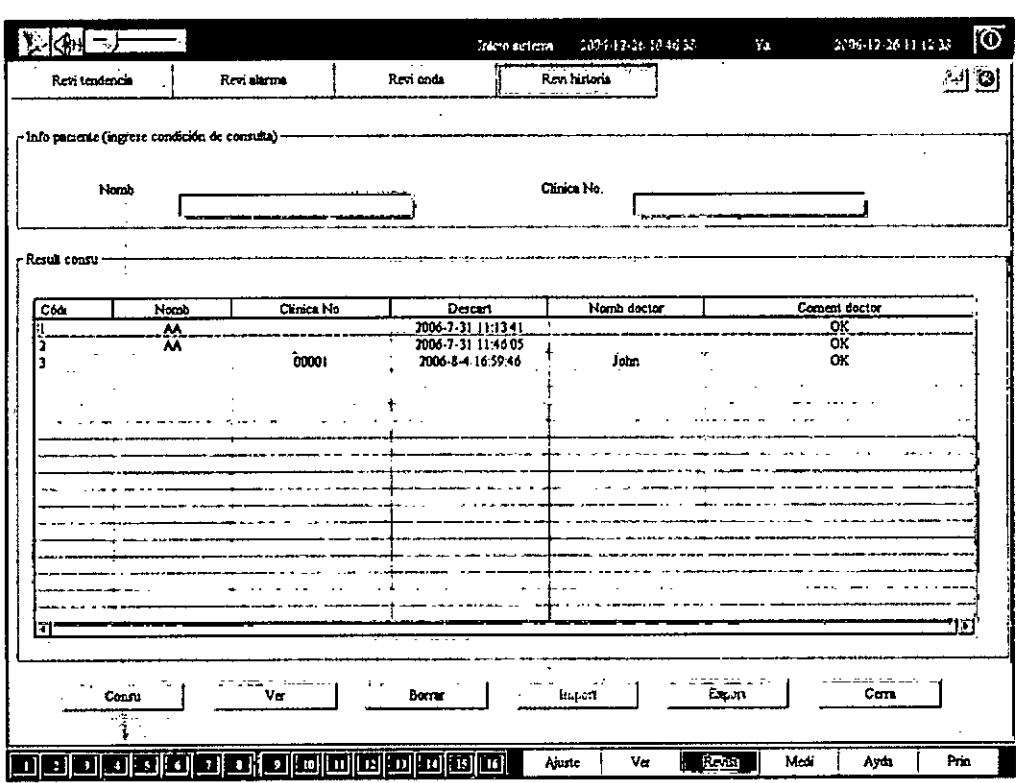

8

Pantalla de repaso de datos históricos

### **Ajuste del sistema**

General

El ajuste del sistema tiene tres pantallas, que son Ajuste de Supervisión, Ajuste Accesorio y Ajuste de mantenimiento.

• Ajuste de Supervisión

Utilizado principalmente para hacer algunos ajustes de supervisión convencionales tales como nivel de alarma Arr., supervisando la unidad del parámetro, y el método para dar aviso de la alarma.

• Ajuste accesorio

Utilizado para hacer los ajustes de los dispositivos del sistema tales como impresora, monitor, tarjeta de sonido y Modem. En una versión más alta, los ajustes sobre Internet pueden ser observados.

• Ajuste de mantenimiento

Utilizado principalmente por el usuario avanzado o el personal de servicio. La contraseña se requiere para tener acceso a esta pantalla.

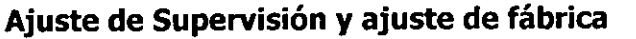

Opciones de Ajuste de Supervisión y Ajuste de fábrica:

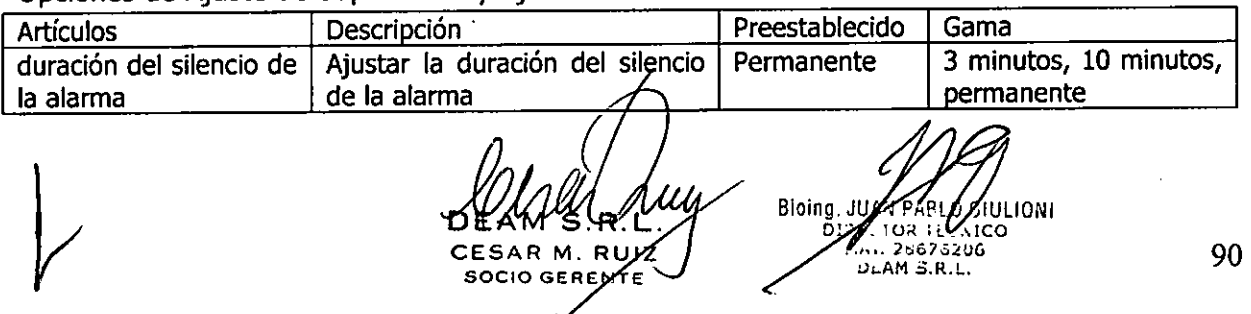

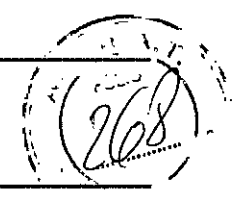

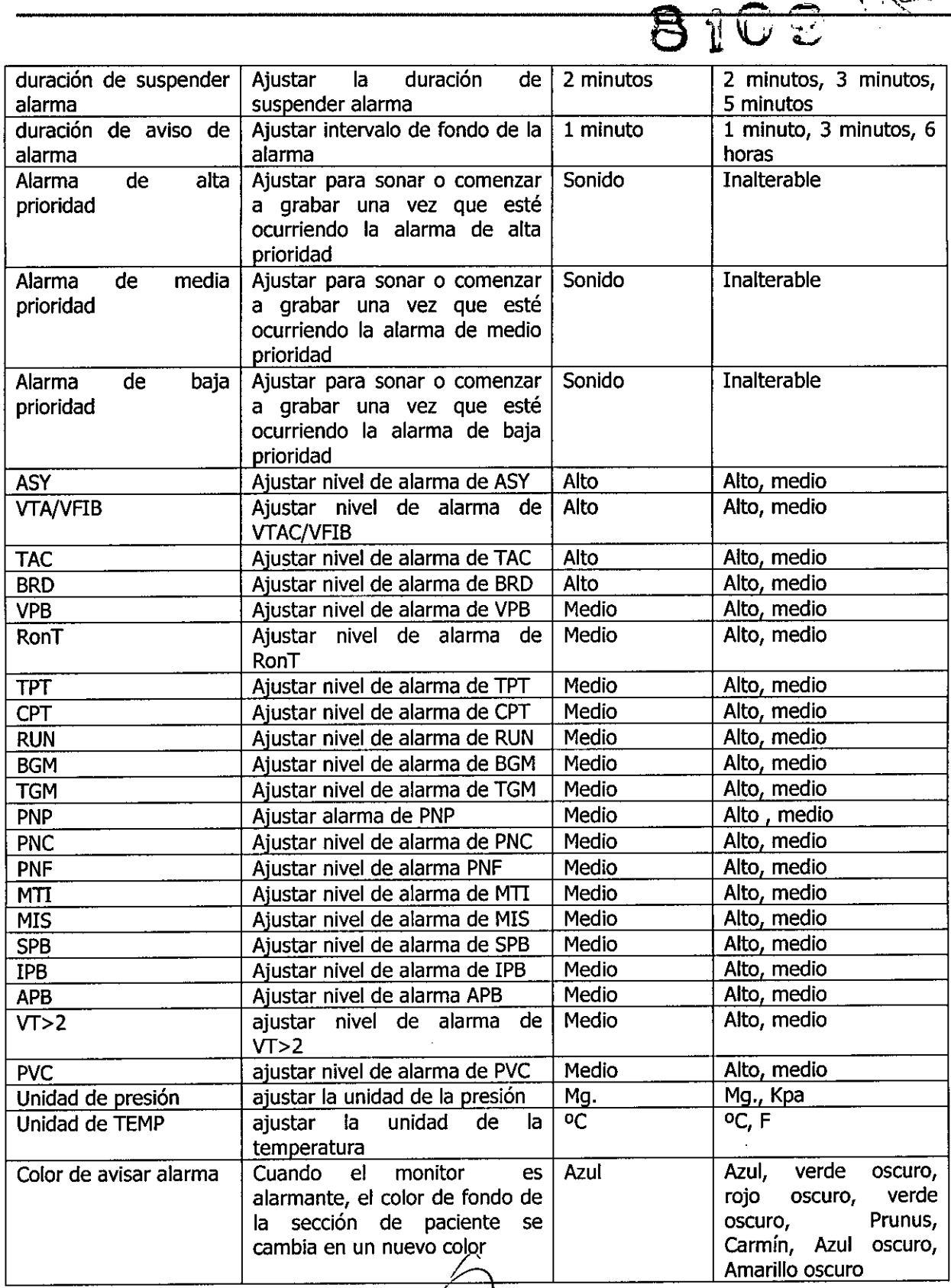

*Jb1A~J!~lJn* **EXAM'S.R.Z.**<br>CESAR M. RUIZ<br>SOCIO SERENT **ALL OURE DIRES** 

Bioing. JUAN AN MULION

91

# $DEMM$  8109

### Pantalla de ajuste de supervisión y método de funcionamiento

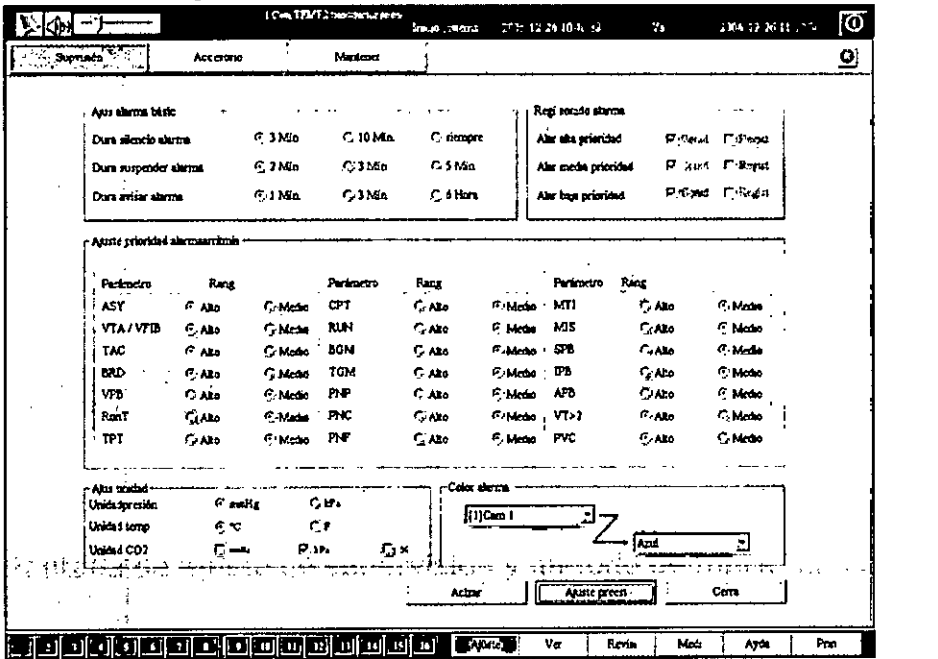

Usted puede funcionar la pantalla de ajuste de supervisión del Sistema de Supervisión Central con las maneras siguientes:

1. Clic en [Ajuste] en la pantalla principal para tener acceso a la pantalla de supervisión de ajuste.

2. Para seleccionar cualquier opción tal como "Duración del silencio de alarma", por favor siga el "Método de funcionamiento de seleccionar el artículo del control".

3. Para las opciones de la "Duración de aviso de alarma", siga la introducción del "Método de funcionamiento de artículo del control de la tabla".

4. Después de acabar todos los ajustes, clic en [Actualización] para hacer las modificaciones en efecto.

5. Si clic en [Ajuste preestablecido], todos los ajustes utilizan la configuración de la fábrica.

6. Si clic en [Cerrar], el sistema abandona los ajustes hechos esta vez y sale de la pantalla. Si no hace clic en [Actualización] después de hacer ajustes, los ajustes hechos esta vez serán inválidos cuando el sistema tiene acceso a la pantalla en la próxima vez.

### Supervisión de formas de onda y de Parámetros

Supervisión de formas de onda

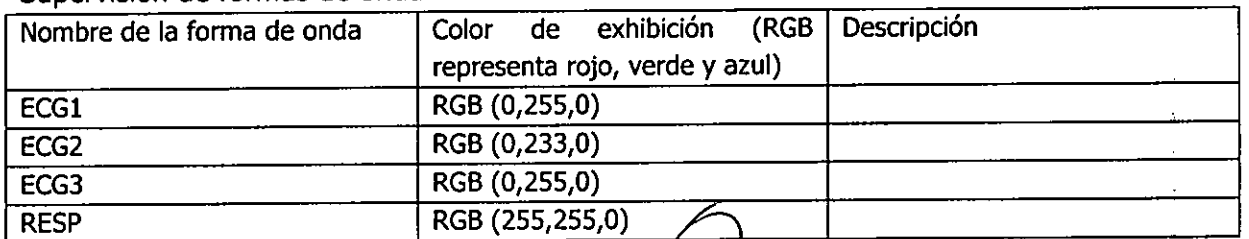

CESAR M. RUIZ SOCIO GERENTE

Bioing, JUAH

 $\sim$   $^{\prime\prime}$ 

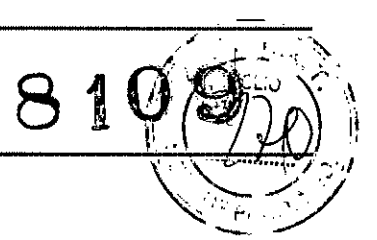

### **ADVERTENCIA:**

- el sistema se debe instalar por un técnico calificado. no prenda el interruptor hasta que todos los cables sean conectados y verificados correctamente.
- el usuario debe obtener el entrenamiento profesional y leer este manual detalladamente antes de usarlo.
- este sistema no es a prueba de explosiones y no se puede utilizar en presencia de los anestésicos inflamables.
- no quite las cubiertas de la unidad con el fin de evitar la descarga eléctrica.
- no mueva la unidad principal y monitor, etc. en el estado con corriente.
- el sistema se diseña para la operación continua y es "ordinario". no sumerja en ningún liquido.
- conecte solamente el equipo con los accesorios proveídos o recomendados de EDAN.
- asegúrese de que el ambiente en el cual el sistema funciona no está sujeto a ninguna fuente fuerte de interferencia electromagnética, tal como radiotransmisores, celulares, etc. manténgalos lejos.
- revise periódicamente el desgaste de los dispositivos, cables de alimentación y transductores, revisar por lo menos 1 vez por semana. si encuentra daños evidentes, entonces sustituya antes de usar, sino puede afectar el funcionamiento normal del sistema y seguridad del paciente.

#### **PRECAUCIONES:**

- el sistema se debe utilizar dentro de la gama de temperaturas de 0°C a 40°C.
- mantenga el ambiente limpio. evite la vibración. guárdelo lejos del ambiente de la medicina corrosiva, área de polvo, alta temperatura y húmedo.
- apague el sistema antes de conectar o desconectar cualquier accesorio.
- por favor no active el sistema durante una reparación o hasta que el sistema no está habilitado para funcionar normalmente.
- apague el sistema y quite el cable de alimentación antes de reparar o de mantener el sistema.

ESAR M. Ruiz SOCIO GERENTE

Bioing. JUAN

### • a este sistema, el mantenimiento preventivo incluyendo la limpieza periódica, puede realizarlo el usuario ya que este mantenimiento no toca el interior del sistema.

8

- evite de usar limpiadores con aminoácidos o acetona. muchos limpiadores pueden ser usados luego de diluir. siga los pasos del manual para hacer la limpieza, a fines de evitar daños al dispositivo. quite todo el polvo de la superficie exterior del equipo con un cepillo o un paño suave, humedecido levemente con una solución de detergente suave o desinfectante especifico.
- no utilice material desgastante como: alambre de acero, etc.
- no permita que el limpiador entre al interior del sistema.
- evite verter líquidos en el dispositivo mientras se limpia, y no sumerja ninguna pieza del dispositivo en ningún líquido.
- se pueden utilizar los siguientes limpiadores líquidos: aminoácido diluido, oxidol 3%, isopropanol, limpiadores de estación de trabajo/servidor.

#### **MANTENIMIENTO DEL SISTEMA.**

DEAM

Antes de hacer supervisión al paciente:

- revise si existe daño mecánico del aparato.
- revise si entra correctamente al sistema.
- revise la fuente de alimentación de la impresora del Sistema de Supervisión Central, y I los cables de los dispositivos están bien conectados. '
- revise si el sonido del Sistema de Supervisión Central funciona normalmente.
- revise las funciones requeridas del paciente al sistema, y garantice que el aparato esta en un buen estado de funcionamiento.

Si encuentra daños de funciones, para de usar el sistema e informe inmediatamente al personal de mantenimiento relacionado.

Aconsejamos que cada 6 a 12 meses el sistema sea mejorado o revisado por el personal calificado para garantizar su funcionamiento correcto.

 $\mathbb{Q}_{n}$  . AR M. R SOCIO **GER T**

Bionty JUMN